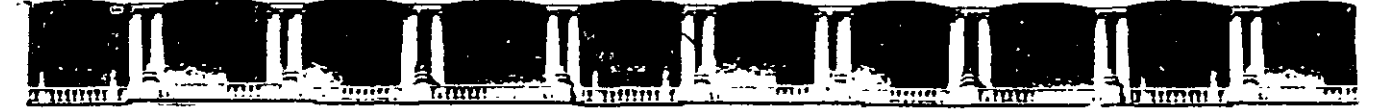

#### FACULTAD DE INGENIERÍA UNAM DIVISIÓN DE EDUCACIÓN CONTINUA

"Tres décadas de orgullosa excelencia" 1971 - 2001

# CURSOS INSTITUCIONALES

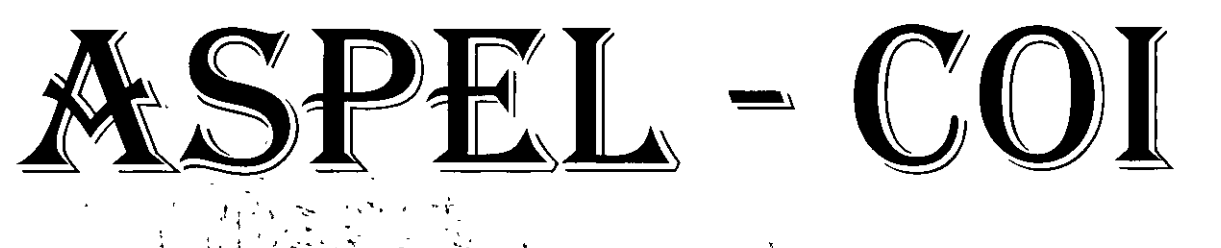

' i ' ~·- . ... 1 • ~ ,' --- - ..... · ... . !·,  $\ddot{\cdot}$ ' ·- ' ''·:~ ·.' \•·

' ' .  $\ddot{\phantom{.}}$  $\sim \frac{1}{2}$  ,  $\frac{1}{2}$  ,  $\frac$ 

 $1 \cdot \bullet$ .  $\big\}$  to  $\cdot$ '.<br>. 1' •1' ! : • ·.: : 1~· - <::.. •  $\overrightarrow{1}$  bel 03 al 16 de Noviembre de 2004 $\cdot$  .  $\cdot$  :  $\cdot$  :  $\cdot$  :

# APUNTES GENERALES

CI- 166 Instructor: C.P. Jorge Curz Arrieta DELEGACIÓN MIGUEL HIDALGO NOVIEMBRE DE 2004

# MANUAL ASPEL-COI

# NIVEL BÁSICO

**DECFI-UNAM** 

INSTRUCTOR:C.P. JORGE CRUZ ARRIETA

 $\mathbf{I}$ 

Ľ,

# **ÍNDICE**

#### l. INTRODUCCIÓN AL SISTEMA DE COl

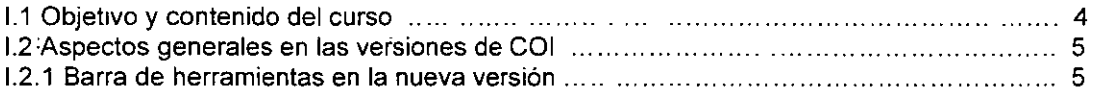

#### 11 CATÁLOGOS DE CAPTURA

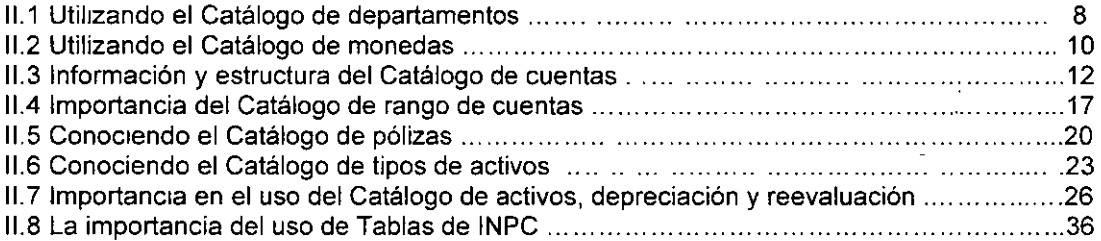

#### <sup>111</sup>LA IMPORTANCIA DE LOS REPORTES DEL SISTEMA

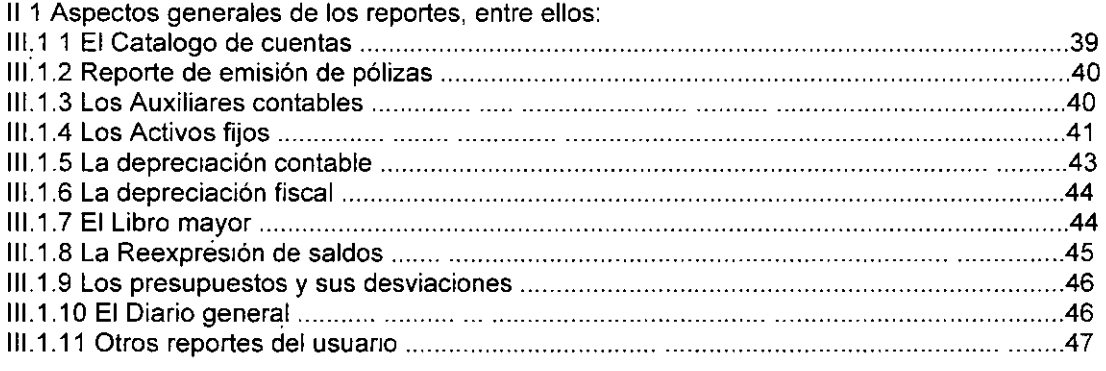

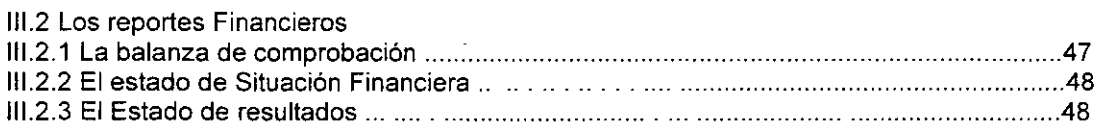

#### IV PROCESOS QUE SE PUEDEN REALIZAR EN EL SISTEMA

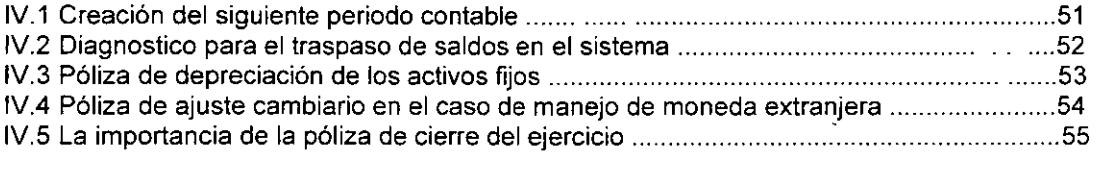

#### BIBLIOGRAFIA ........................................ . . ...... 56

# I. INTRODUCCIÓN AL **SISTEMA DE COI**

# **1.1 OBJETIVO Y CONTENIDO DEL CURSO**

# **OBJETIVO**

 $\sim$  ...  $\cdots$ 

Que el participante adquiera los conocimientos necesarios para la operación y proceso de captura de datos, como son: creación de un catálogo de cuentas contables, captura de .pólizas, activos fijos, departamentos así como la modificación y cancelación de pólizas, cuentas contables, traspaso de saldos y todo lo relacionado con la captura de información y emisión de reportes para toma de decisiones.

# **CONTENIDO DEL CURSO**

En este curso se tocaran temas como:

- •!• Catálogos de captura
- •!• La importancia de los reportes del sistema
- •!• Procesos que se pueden realizar en el sistema

# 1.2. ASPECTOS GENERALES EN LAS VERSIONES DE COl

Básicamente ex1sten dos versiones para el sistema COl:

Versión para sistema MS DOS (de esta la ultima fue la 6.5 en el 2001)

Versión para sistema Windows (de esta la más reciente es la 4.0 del abril 2003)

Los cambios importantes que tuvo la versión 3.5 para Windows fueron los sigwentes

Manejo de fecha del año 2000.

Personalización de consulta

Integración de pólizas

Manejo de activos en moneda extranjeras

Perfiles de usuanos redefinidos

Posibilidad de marcar las pólizas como auditadas.

Ampliación de los rangos de cuenta, puedes definir hasta cinco rangos por cada rubro Manejo de números de serie y observaciones en el catálogo de activos.

Exportación de consultas a Excel, HTML y Dbase.

Los cambios importantes que tuvo la versión 4.0 para Windows fueron los siguientes:

La función "copiar y pegar" que permite crear pólizas a partir de otras

El uso del nuevo Catálogo de Conceptos de pólizas

La conveniencia de manejar cuentas que permiten el "cuadre" automático de las pólizas

La integración a la contabilidad de pólizas recibidas vía correo electrónico

El "cuadre" automático de pólizas mediante el uso de cuentas de "cuadre"

Los nuevos filtros en la consulta de pólizas (contabilizadas, pendientes de "cuadre" y auditadas)

La función Pólizas modelo que automatiza el registro de movimientos comunes o frecuentes Actualización del sistema a las últimas mejoras disponibles en cualquier momento

Alimentación automática de la tabla de INPC

# 1.2.1. BARRA DE HERRAMIENTAS EN LA NUEVA VERSIÓN

La Barra de herramientas se conforma por botones que, al oprimirlos, ejecutan de inmediato las opciones más importantes

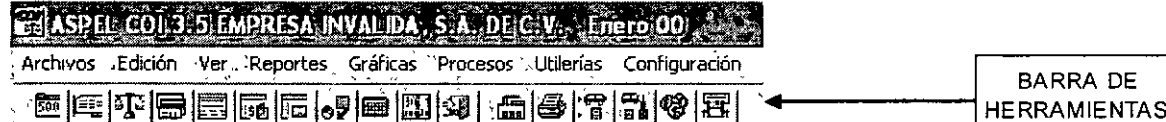

MODIFICAR LA BARRA DE HERRAMIENTAS

Esta opción sirve para personalizar tu barra de herramientas agregando o quitando botones, recuerda que algunas operaciones se realizan más rápido ejecutándolas a través de su botón.

Rutas de acceso: -Menú Configuración *1* Preferencias *1* Barra de herramientas

 $\mathbf{v}$  $\epsilon$ 

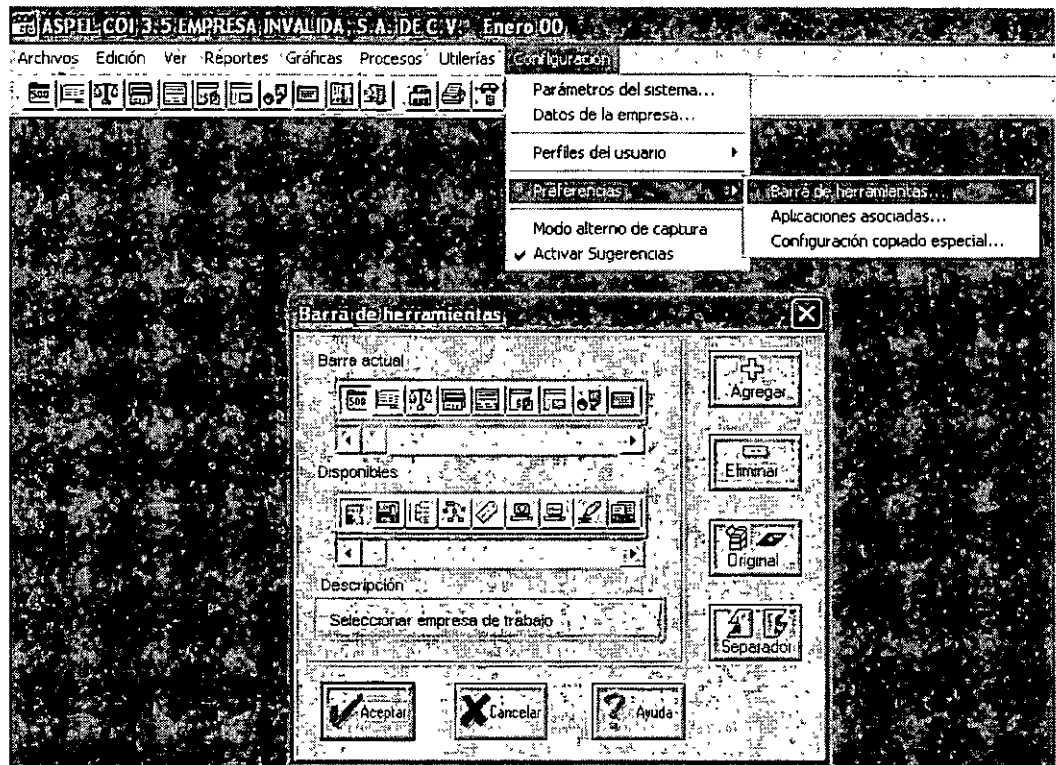

**Proced1m1ento para agregar botones a la barra actual:** 

·Elige el botón que requ1eras de la barra de botones disponibles ·Opnme el botón Agregar o arrastra el botón hac1a la barra actual

Procedimiento para quitar botones de la barra actual

 $\ddot{\phantom{0}}$ 

·Elige de la barra actual el botón que quieres quitar.

Oprime el botón Eliminar o arrastra el botón hacia la barra de botones disponibles.

 $\mathbf{v}$ 

ASPEL - COI

II. CATÁLOGOS DE **CAPTURA** 

#### **OBJETIVO**

#### , . AL FINALIZAR ESTE MODULO EL PARTICIPANTE .OBTENDRA LOS CONOCIMIENTOS NECESARIOS, PARA LA ELABORACION CORRECTA DE LOS DIFERENTES CATALOGOS DE CAPTURA. عادي

# 11.1 UTILIZANDO EL CATÁLOGO DE DEPARTAMENTOS

#### ¿En qué consiste?

Las cuentas de tu catálogo se pueden organizar por departamentos, es decir, que los movimientos que afectan a una cuenta se conozcan por los centros que los originaron. Este manejo te permite asignar las partidas de una póliza a un departamento en particular

#### Gráfico de un centro de costos

En el siguiente caso, los gastos de teléfono de una empresa se asignan a la **cuenta general** de teléfono, pero pueden desglosarse debido a que están asignadas las sumas que corresponden a cada una de sus áreas o departamentos:

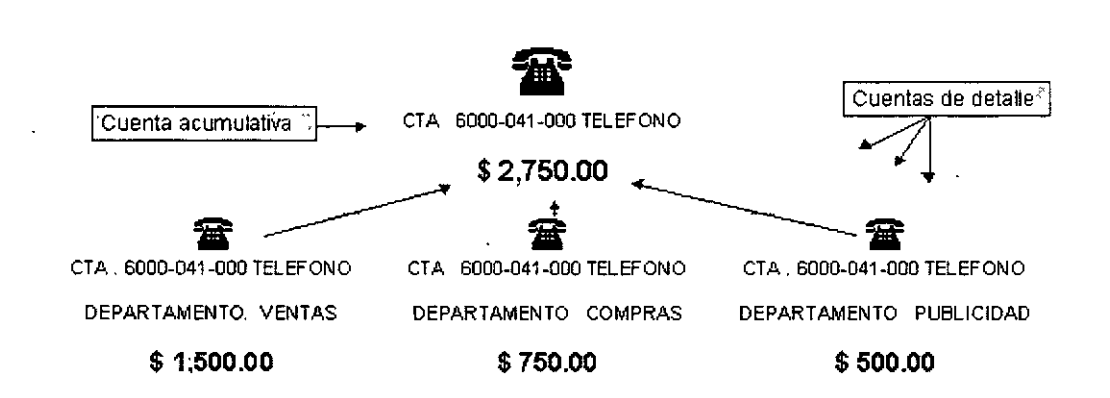

Al momento de hacer la instalación automática, si se trabaja con departamentos, el sistema creará algunos departamentos, dado que el catálogo estándar incluye cuentas departamentales

Rutas de acceso:

Menú Configuración *1* Parámetros del SIStema *1* Cuentas *1* Manejo de departamentos

-Si vas a manejar departamentos de tus cuentas, primero debes dar de alta los departamentos en el respectivo catálogo.

-Posteriormente, deberás de dar de alta la cuenta en el catálogo de cuentas. Allí deberás indicar que tu cuenta manejará departamentos, para que al capturar las pólizas la afectación a tus cuentas pueda desglosarse por los departamentos en las que se realizaron.

-El SIStema te sugerirá algunas cuentas como departamentales, que podrás cambiar según tus necesidades

 $\overline{ }$ 

#### AGREGA UN DEPARTAMENTO

#### **Rutas de acceso:**

-Menú Archivos, opción Departamentos / Edición - Agregar ó ALT + INS -Desde el catálogo de Departamentos, con el botón:

Dentro de la ventana del catálogo de Departamentos se despliegan los centros de costo que puedes manejar **para tu empresa.** 

#### **Repercusiones**

Т.,

Sólo si agregas departamentos en este catálogo, después podrás asignar a cada cuenta contable que des de **alta en el catálogo de cuentas un centro de costo (departamento) y un saldo in1c1al departamental** 

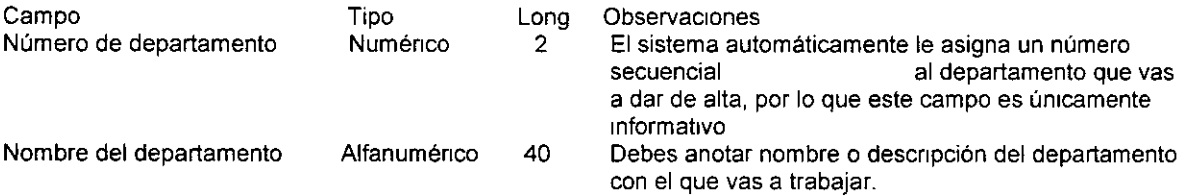

NOTA: Ya que anotaste el nombre del departamento, oprime Aceptar Este nombre debe aparecer en la ventana del catálogo de departamentos

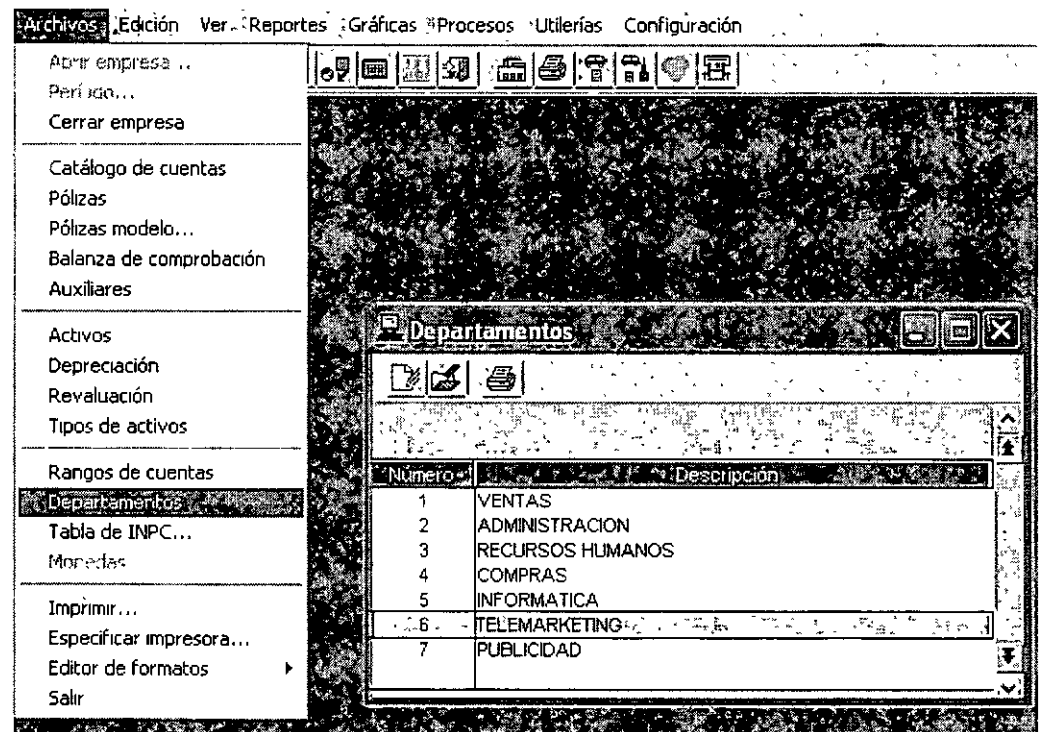

#### MODIFICA UN DEPARTAMENTO

-Sobre la ventana.del catálogo de Departamentos, hacer doble clic sobre el registro deseado.

Con esta opción puedes modificar la descripción de cualquiera de tus departamentos.

NOTA:<sup>\*</sup>No se pueden eliminar (dar de ba¡a) Departamentos; únicamente podrás cambiar los datos asignados.

#### REPORTE DE DEPARTAMENTOS

Ruta de acceso -Desde el catálogo de Departamentos, menú Archivos / Imprimir

Puedes obtener un listado con los siguientes datos de tu catálogo de departamentos:

-Número del departamento

-Nombre del mismo

-Total de registros impresos

# 11.2 UTILIZANDO EL CATÁLOGO DE MONEDAS

#### MANEJO DE MUL T/MONEDA

Al configurar el sistema para el manejo de multimoneda, es posible

-Definir hasta 99 diferentes monedas. Por omisión, el catálogo de monedas contiene las más comunes, las cuales debes revisar y actualizar de acuerdo al tipo de cambio vigente

-indicar por cada moneda definida sus características particulares de simbología.

-Es posible definir un desplazamiento automático del tipo de cambio para cada moneda el cual puede ser propuesto durante la captura de pólizas.

-Asignar a cada cuenta de tu catálogo una moneda, con la cual se indica al sistema que los montos y saldos relacionados a la cuenta podrán ser expresados y consultados considerando su tipo de cambio.

-Consultar los auxiliares tanto en moneda nacional como extranjera Esto es posible dado que al dar de alta una póliza, los montos se capturan en moneda nacional y se indica por partida el tipo de cambio de la otra moneda, lo cual permite hacer la conversión para dicha consulta

-Generar una póliza de ajuste cambiaría en la que se concilien las diferencias ocasionadas por la vanación de los tipos de camb1o

NOTA: Para que esté activado el catálogo de monedas debe estar habilitada la opción de multimonedas en Parámetros del sistema.

Dentro del catalogo de monedas no se cuenta con la opción Eliminar.

El sistema presentará el catálogo de monedas cada vez que inicies el programa de acuerdo a tu configuración

#### AGREGA UNA MONEDA

#### Definición

-Esta función te permite agregar monedas que usará el sistema.

-El proceso que debes llevar a cabo es el siguiente:

1. Abre el catálogo que se indica y ejecuta el proceso de Agregar.

2. Anota la información que se solicita en los campos.

3 Graba el registro de la moneda tecleando Enter, o con el botón Aceptar.

*..* •:.

#### Rutas de acceso·

-Menú de Archivos / Catalogo de Monedas / Agregar

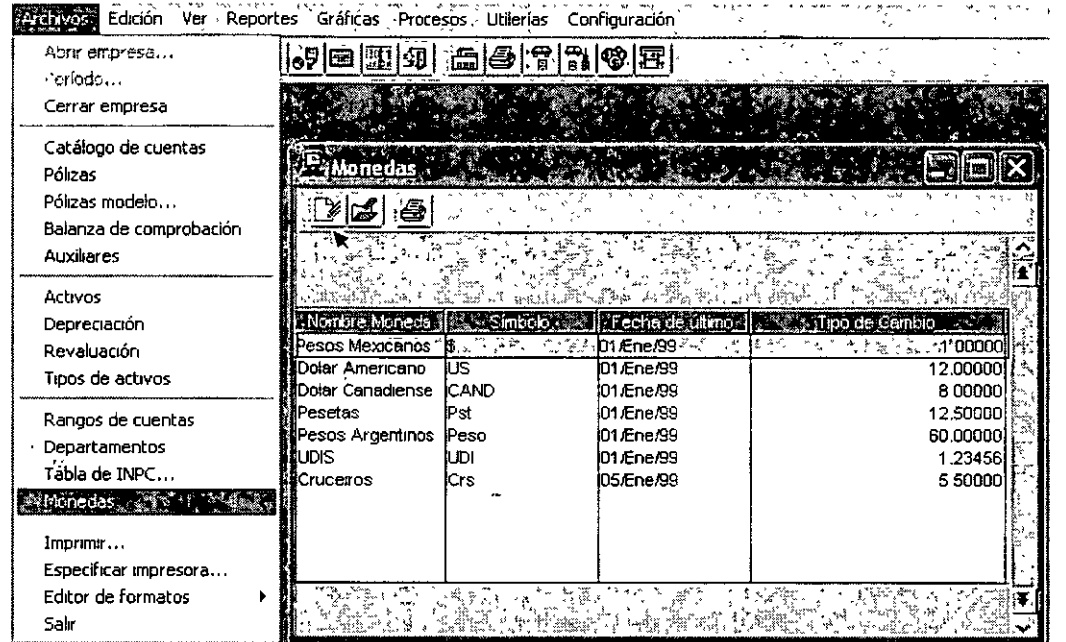

Campos específicos de este proceso

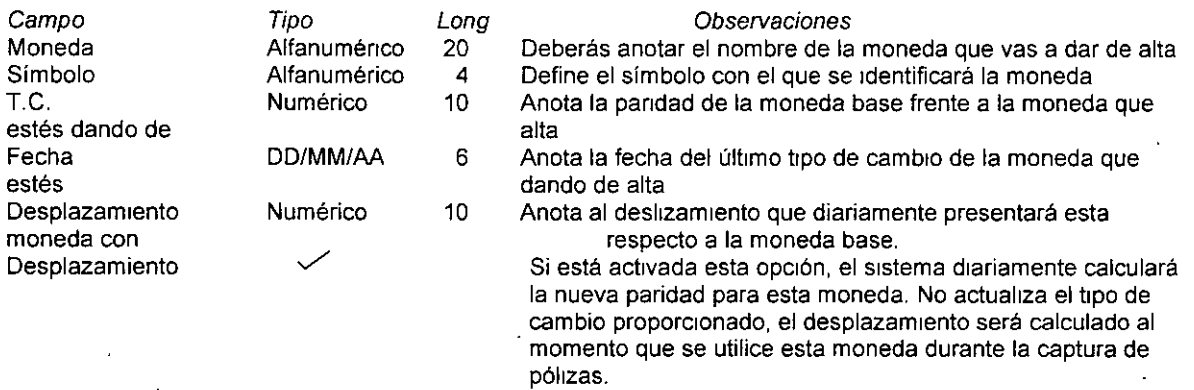

 $\sim$ 

#### MODIFICACIÓN DE UNA MONEDA

Esta opción es de gran utilidad para que cambies cualquier dato de alguna moneda dentro del catálogo de Monedas

**Rutas de acceso** 

 $\epsilon$ 

-Menú de Archivos / Catalogo de Monedas / Modificar

-Desde el catálogo de monedas, posicionarse en la moneda a cambiar, oprimir Enter ó de doble clic

#### REPORTE DE MONEDAS

**Ruta de acceso** 

-Catálogo de monedas, menú Archivos, opción Imprimir -Catalogo de monedas, oprimir el Botón

Qué te ofrece este reporte: Puedes obtener un listado con los siguientes datos de tu catálogo de monedas<sup>·</sup>

-Titulo del reporte

**-Número de la moneda** 

-Nombre de la moneda

-Símbolo de la moneda.

**-T1po de camb10** 

Campos especificas de este proceso

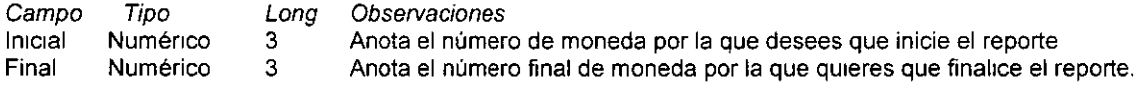

# **11.31NFORMACIÓN Y ESTRUCTURA DEL CATALOGO DE CUENTAS**

Introduce el catálogo de cuentas

Para empezar a trabajar, deberás introducir el catálogo de cuentas de tu empresa Tienes 2 opciones para ello:<br>> Introducir el catálogo de tu empresa, ó

- $\geq$  Introducir el catálogo de tu empresa, ó<br> $\geq$  Elegir un catálogo estándar, que es cre
- Elegir un catálogo estándar, que es creado automáticamente por el sistema (puedes utilizar este catálogo adaptándote al ordenamiento de cada una de sus cuentas y actualizarlo periódicamente)

#### SI VAS A INTRODUCIR EL CATÁLOGO DE TU EMPRESA

Al momento de instalar tu sistema, en la ventana de Creación del catálogo de cuentas, deberás elegir la opción Catálogo vacío (sin cuentas). Entonces, será tu responsabilidad dar de alta todas las cuentas que compondrán tu catálogo, lo cual deberás hacer de la siguiente manera· captura la cuenta de Mayor y a continuación todas las cuentas que dependen de ella

#### SI VAS A UTILIZAR EL CATÁLOGO ESTÁNDAR U OTRO CATÁLOGO PREDEFINIDO

Este sistema te ofrece cuatro opciones predefinidas para poder trabajar con.un catálogo que se adapte mejor a **las necesidades de tu empresa Estos catélogos cuentan con 4 caracteres para el nivel Mayor, 3 para las**  Subcuentas. Todos los catálogos predefinidos contienen las cuentas indispensables para llevar a cabo una contabilidad completa, como las cuentas de Seguros, Rentas, l. S R., Proveedores y acreedores diversos, Ventas, IVA por pagar, etc.

**La lista Siguiente muestra los tipos de catálogos de cuentas que se encuentran en el sistema** 

Estándar **Para empresas industriales y manufactureras Para empresas comercializadoras**  Para empresas de servicios

#### **Estándar**

Contiene las cuentas que se emplean en la mayoría de las compañías, sin importar el giro al que pertenecen

 $\ddot{\phantom{a}}$ 

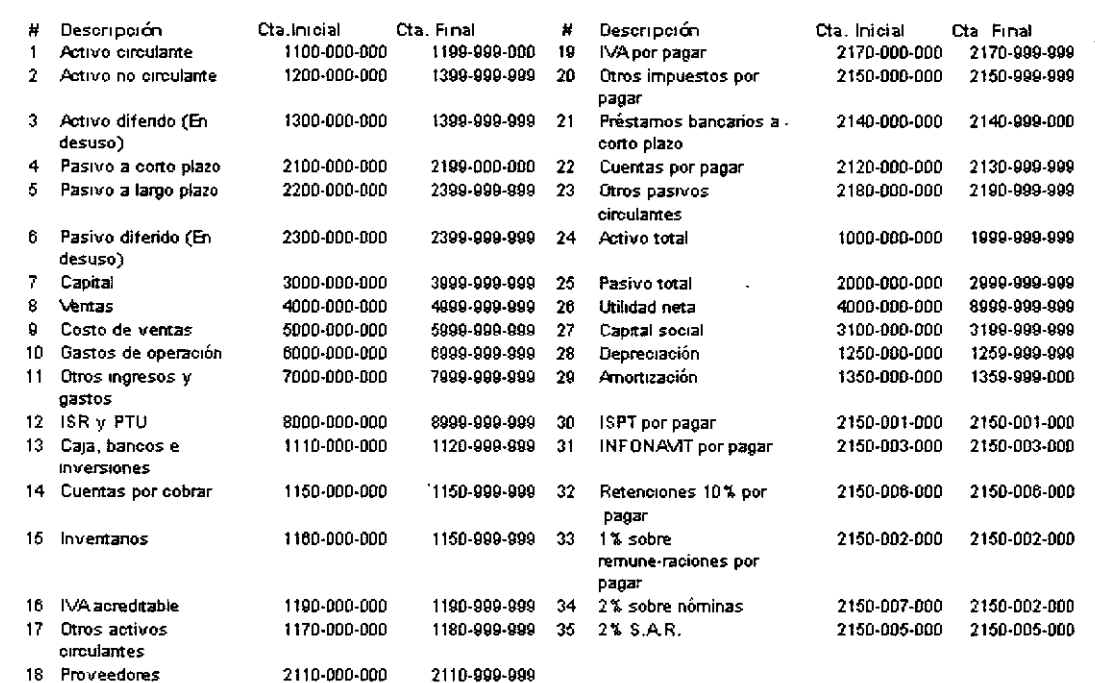

#### Para empresas industriales y manufactureras

Ofrece cuentas indispensables para los procesos de fabricación, como almacén de materiales, almacén de productos en proceso, almacén de productos terminados, mano de obra, costos de fabricación, horas extras, etc

#### Para empresas comercializadoras

Dentro de la estructura de sus gastos de venta tiene cuentas como fondo de ahorro, viáticos, comidas con el personal, sueldos y salarios, comisiones, bonos, gratificaciones, cuentas del IMSS, etc por no requerirla, este catálogo no tiene cuentas como la de gastos de fabricación.

#### Para empresas de servicios

Este catálogo no cuenta con almacén de productos terminados En sus gastos de venta tiene cuentas como honorarios a profesionistas, honorarios de asesorías, gastos de viaje, gastos de representación, boletos de avión, y otros

ASPEL maneja cuentas acumulativas y de detalle

#### De Detalle

Pueden ser afectadas a través de las pólizas. Generalmente corresponden a los niveles de auxiliares y es a través de ellas como se van afectando los niveles superiores

NOTA: En algunas ocasiones existen cuentas de mayor de las cuales no depende ninguna cuenta, por lo que ésta debe ser definida como de detalle, ya que de otra manera no podrás afectarla

#### Acumulativas

No se ven afectadas por movimientos de las pólizas, sino que se actualizan automáticamente de acuerdo a los movimientos que se efectúan en las cuentas que dependen de ellas. Generalmente las cuentas de Mayor son definidas como cuentas acumulativas.

NOTA: Si defines una cuenta como acumulativa, la cuenta de nivel superior no podrá ser de detalle; por ejemplo, si definiste una subcuenta como acumulativa, la cuenta de mayor a la que reporte no podrá definirse como de detalle

Problemas / Soluciones

#### PROBLEMAS / SOLUCIONES

¿Cómo puedes convertir una cuenta de Detalle a Acumulativa?

- 1 Modifica la cuenta al hacer doble clic sobre el registro
- 2. Seleccmna que la cuenta sea Acumulativa, siempre *y* cuando que:
	- **-La cuenta no tenga movimientos ni saldo en el mes**
	- La cuenta antecedente no sea de detalle.

**¿Cómo puedes convertir una cuenta Acumulativa a de Detalle?** 

**-Pnmero necesitas eliminar las subcuentas o cuentas de Detalle (Sin que éstas tengan saldo ni movimientos en**  el mes correspondiente)

·Después modifica la cuenta Acumulativa a De detalle

#### NIVELES DE CUENTA PERMITIDOS

El sistema te da la capacidad de utilizar un catálogo de hasta 9 niveles hasta 20 dígitos, con el cual podrás clasificar tus cuentas *y* obtener subtotales en todos los grupos. El sistema te ofrece un catálogo estándar de 3 niveles (4 dígitos para las cuentas de Mayor, 3 para Subcuentas *y* 3 para los auxiliares).

Para ASPEL, los niveles se denominan: De Mayor, Subcuenta, Subsubcuenta y así sucesivamente hasta llegar **al último nivel, que es el de aux1har.** 

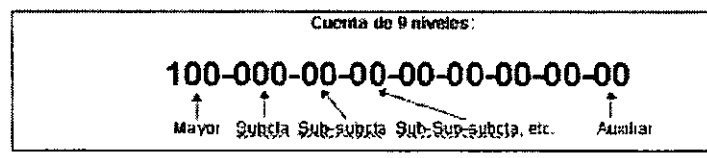

**Las cuentas de niveles Inferiores reportan a las supenores·** 

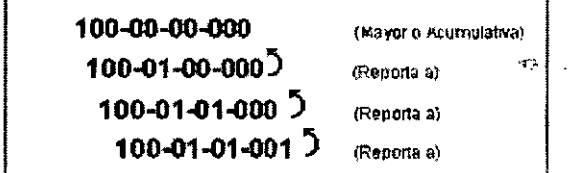

A continuación puedes ver un ejemplo de un catálogo de 1 a 4 niveles (aunque puedes manejar hasta 9 niveles):

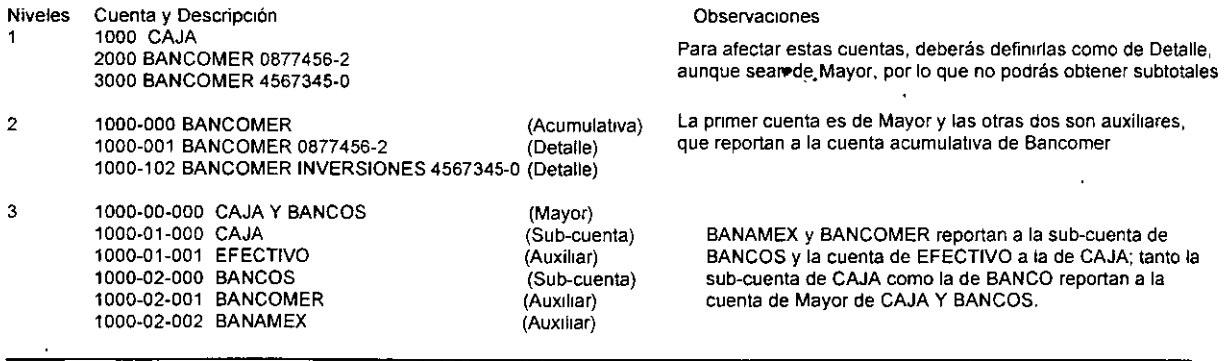

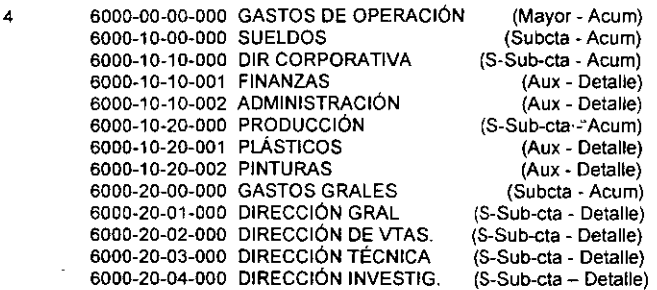

En ciertas áreas el nivel de auxiliar no se utiliza, quedando las cuentas como SI fueran sólo de tres mveles

Puedes agregar cuentas Acumulativas donde el último nivel maneje caracteres alfanuméncos. Por ejemplo:

#### 1170-000-ABC 1170-000-DEF

1170-000-GHI, etc.

En este caso, para agregar pólizas que las afecten, estas cuentas deberán tener, a su vez, cuentas de Detalle como las siguientes:

1170-000-ABC-001, etc.

#### AGREGAR CUENTAS

- l> Este proceso te permite agregar una cuenla a tu catálogo de cuentas.
- l> Aquí deberás definlf si la cuenta manejará algún departamento
- > También podrás agregar el saldo departamental inicial de la cuenta que estés dando de alta.
- > Puedes elegir el tipo de moneda en el que se registraran los movimientos a ésa cuenta.
- l> AdiCionalmente, te permite 1nd1car SI la cuenta manejada en moneda extranjera afectará a la póliza de aJUSte cambiaría.

#### Rutas de acceso:

-Menú Archivos / Catálogo de cuentas / Agregar

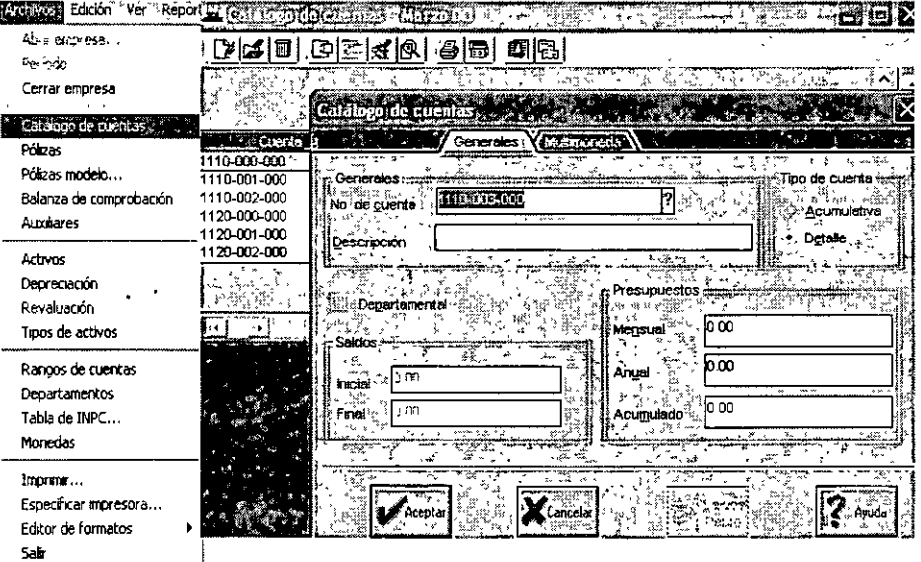

#### CURSOS INSTITUCIONALES

ASPEL- COI

 $\overline{\phantom{a}}$ 

 $\sim$ 

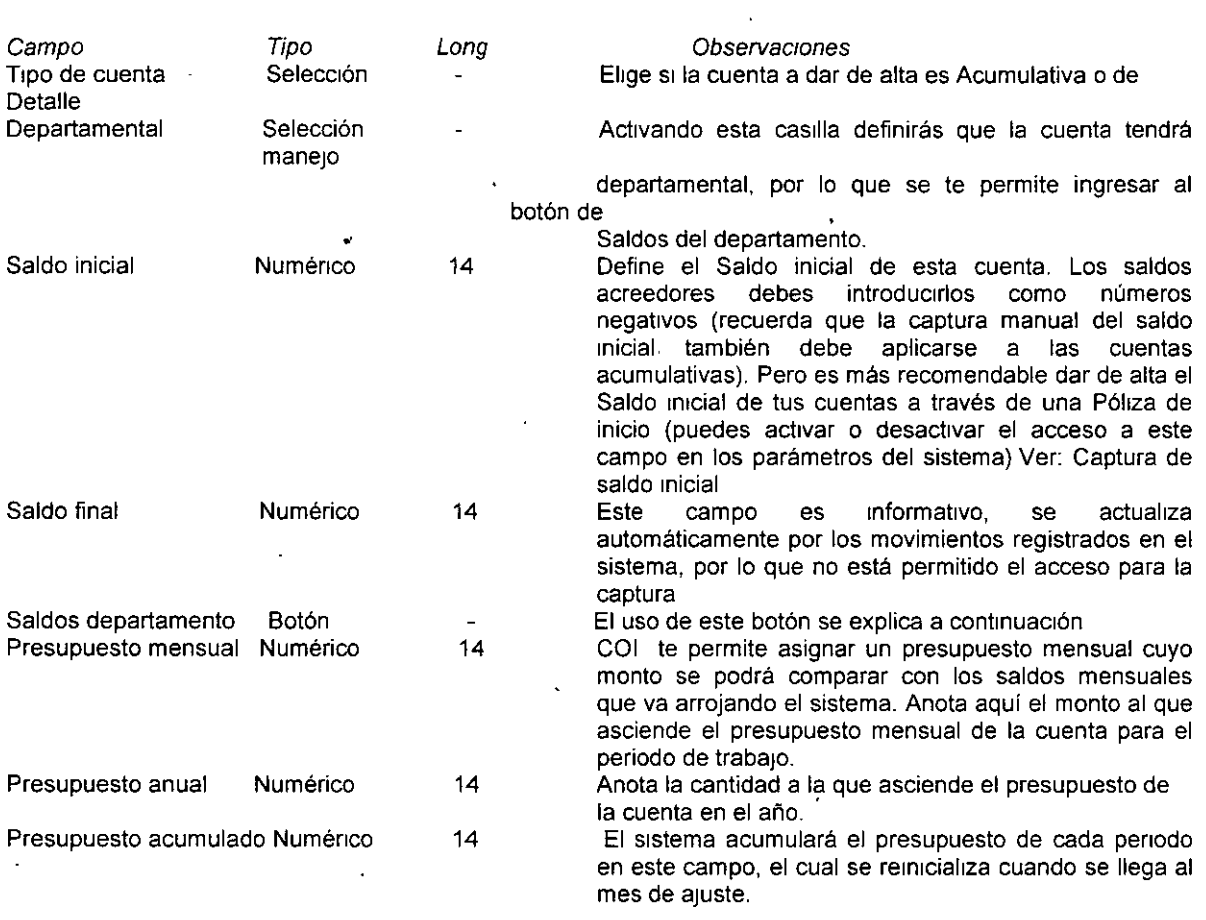

#### CARPETA MULTIMONEDA

**Aquí podrás defintr la moneda en la que se registrarán los movimientos de cada cuenta.** 

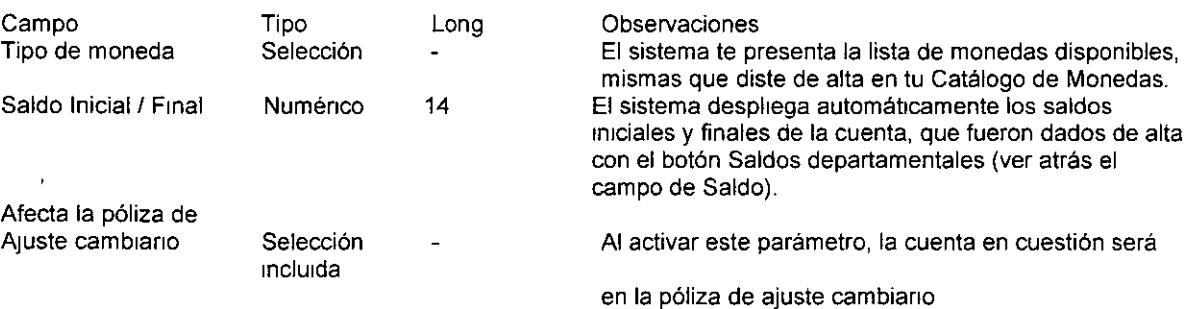

**Nota: En algunas ocasiones el campo tipo de moneda puede estar inactivo, esto puede ser por dos razones:**  1. Las cuentas de detalle ya tienen movimientos y sus saldos están en términos de esa moneda **2. Cuando una cuenta acumulativa tiene una moneda diferente a la moneda contable, todas sus subcuentas**  deben tener la misma moneda para que los saldos se combinen con los de otra moneda, manteniendo así la mtegridad de los saldos

#### CURSOS INSTITUCIONALES ASPEL · COLLECTIVE OF A SPEL · COLLECTIVE OF A SPEL · COLLECTIVE OF A SPEL · COLLECTIVE OF A SPEL · COLLECTIVE OF A SPEL · COLLECTIVE OF A SPEL · COLLECTIVE OF A SPEL · COLLECTIVE OF A SPEL · COLLECT

#### Sugerencia

Una vez que termines de capturar todas las cuentas de tu catálogo *y* que indiques todos sus datos, imprime un reporte del mismo para que verifiques que la información es correcta y que las dependencias entre las cuentas es la adecuada. ونادي

#### MODIFICAR CUENTAS 1 DETALLE DE UNA CUENTA

- '» Este proceso te permitirá realizar modificaciones de alguna cuenta *y,* además, conocer el detalle de cada una de las cuentas de tu catálogo.
- » También podrás modificar el tipo de moneda asignada a una cuenta (sí tienes activada esta opción en los parámetros del sistema y si la cuenta no tiene movimientos)

#### Rutas de acceso·

-Menú Archivos / Catálogo de Cuentas / hacer doble clic sobre el registro ó Enter

#### ELIMINA CUENTAS

Este proceso te permite eliminar un registro de tu Catálogo de cuentas

Para poder dar de baja una cuenta y evitar que se descuadre tu contabilidad, es necesario que se cumplan algunas condiciones

-Tanto el Saldo inicial como el Saldo final de la cuenta deberán ser 1guales a cero

-No deberá haber cuentas dependientes de niveles inferiores con estado de Alta.

-La cuenta no deberá tener movimientos de cargo o abono en el mes (s1 haces un movimiento y luego modificas o eliminas la póliza, tampoco podrás dar de baja la cuenta, por lo que es más fácil eliminarla al inicio de un nuevo mes).

NOTA Trata de dar de baja cuentas a tu catálogo lo menos posible, lo que le dará mayor consistencia a tu Información Te recomendamos realizar todas las bajas al catálogo sólo una vez al año, al iniaar un nuevo elercicio.

# 11.4 IMPORTANCIA DEL CATÁLOGO DE RANGO DE CUENTAS

#### En qué consiste

Ejemplo:

- > El catálogo de rangos de cuentas te permite asociar en un grupo varias cuentas de un mismo tipo,. permitiéndote asignar hasta cinco rangos por cada rubro de cuentas
- Si no defines bien tus rangos de cuenta, no podrás obtener debidamente tu Balance general, así como reportes que se forman con la Información de rangos de cuentas.

#### Descripción ≠ Activo circulante 1100-000-000 - 1199-999-000 Podràs definir hasta 5 rangos 1110-000-000 - 1200-000-000 por cada rubro de cuentas. Activo filo 1200-000-000 - 1299-999-999 2180-000-000 - 2181-123-000 Activo diferido 1300-000-000 - 1399-999-999 4000-000-000 - 4555-000-000

 $\hat{\omega}^{(1)}$ 

#### RANGOS DE CUENTA EN EL CATÁLOGO ESTÁNDAR

El catálogo estándar que ofrece el sistema (el cual puedes modificarlo para adaptarlo a tu empresa), tiene en sus primeros 12 rubros, las cuentas que son utilizadas para la obtención de los reportes financieros.

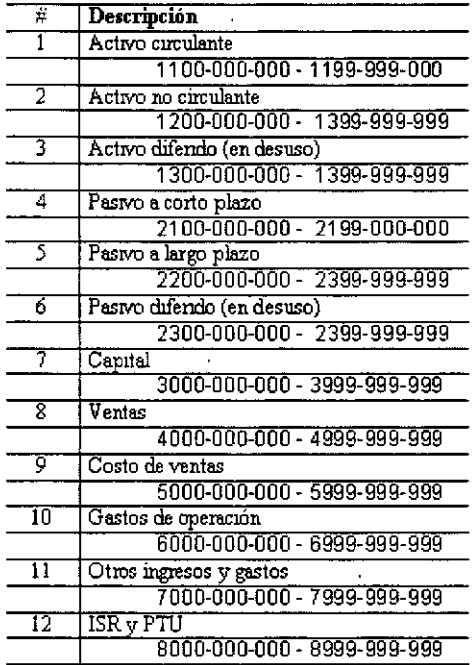

**Los pnmeros 12 rubros están definidos de la siguiente manera** 

Cuentas 1 a la 7: Activo, Pasivo y Capital (Balance General)<br>Cuentas 8 a la 12: Cuentas del Estado de Resultados (Pérdida Cuentas del Estado de Resultados (Pérdidas o ganancias)

Las subcuentas de este catálogo reportan a cada uno de los rubros anteriores. Ejemplo:

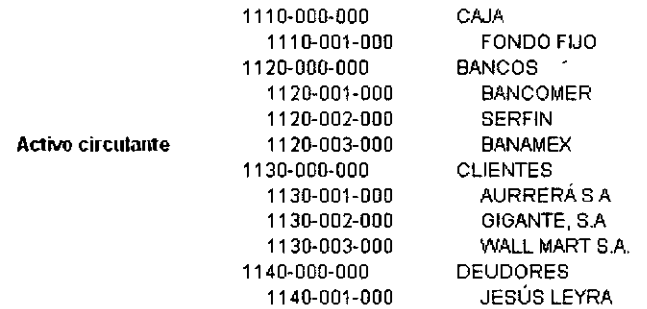

AGREGA UN RUBRO

**Al ingresar a esta ventana podrás llevar a cabo el proceso de agregar un nuevo rubro de cuenta en este**  catálogo

#### Rutas de acceso<sup>-</sup>

-Menú Archivos / Rangos de cuentas / Edición - Agregar

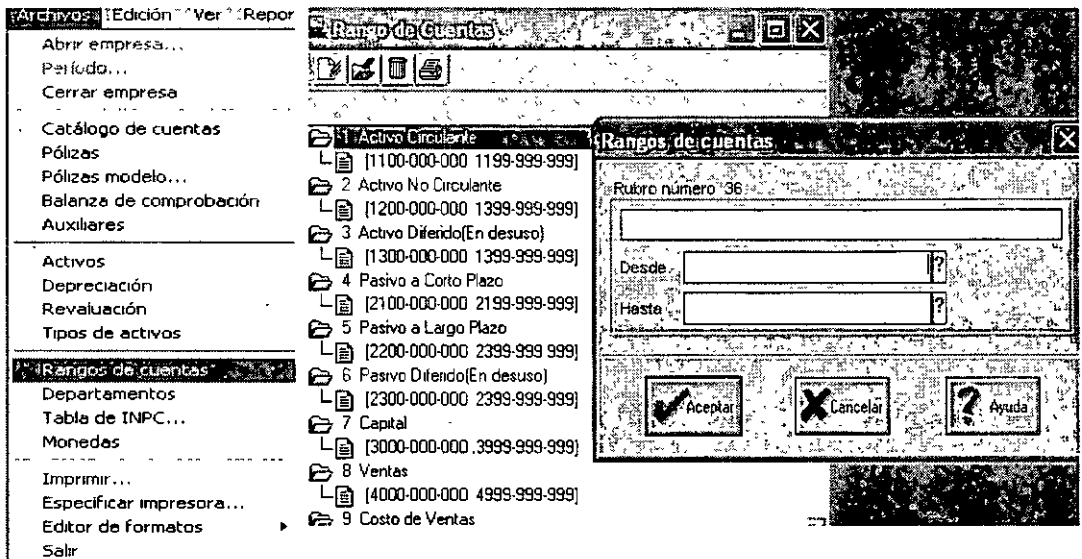

ويتد

Campos de este proceso

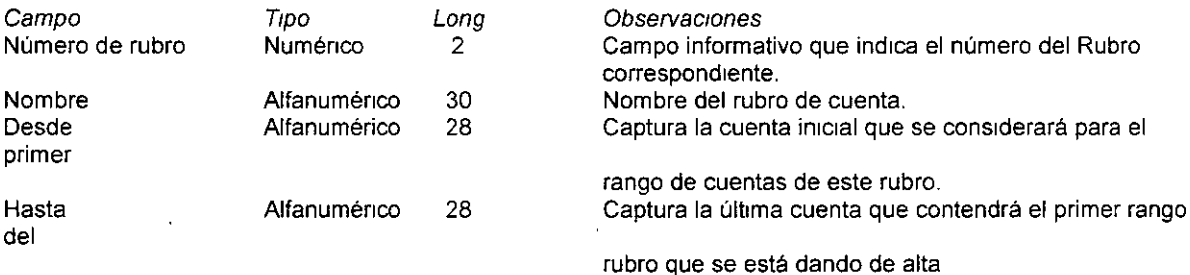

#### AGREGA UN RANGO

-Aquí podrás agregar un nuevo rango por cada rubro seleccionado, con el fin de que los establezcas convenientemente.

-Sólo podrás agregar cinco rangos por cada rubro de cuenta

#### Rutas de acceso:

 $\mathbb{Z}^2$ 

-Menú Archivos / Rangos de cuentas / sobre la carpeta del rubro, menú flotante opción agregar rango.

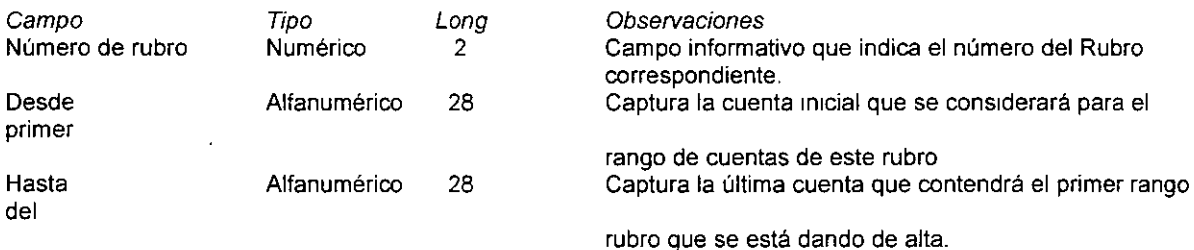

Nota Si no defines bien tus rangos en los distintos rubros que utilices, no podrás obtener debidamente tu información.  $\ddot{\phantom{a}}$ 

Modifica el nombre del rubro de cuentas elegido. También te permite ver el detalle del rubro seleccionado.

#### Rutas de acceso·

-Menú Archivos / Rangos de Cuentas / Modificar

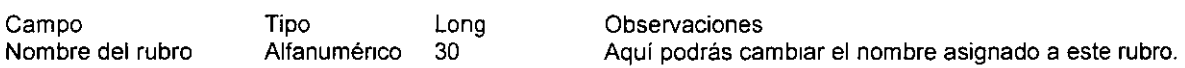

NOTA: No se puede eliminar (dar de ba¡a) un Rubro Generalmente, cuando tienes un rubro que no va a serte útil, bastará con eliminarlo de los formatos de reportes en que lo hayas incluido.

#### MODIFICA UN RANGO

Podrás modificar la amplitud del rango de cuentas elegido anteriormente

Rutas de acceso:

-Menú Archivos / Rangos de cuentas / sobre un rango entrar al menú flotante, opción modificar rango.

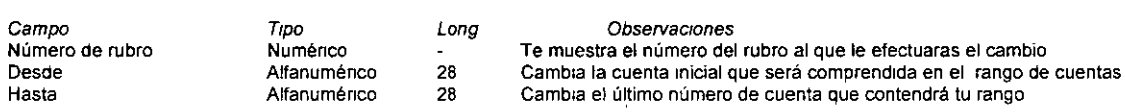

#### ELIMINA UN RANGO

-Aquí podrás eltminar un rango creado antenormente -No se podrá borrar mas de 4 rangos, es decir cada rubro de cuenta debe contener por lo menos un segmento

#### Rutas de acceso:

-Menú Archivos / Rangos de cuentas / sobre un rango, entrar al menú flotante / eliminar rango

# 11.5 CONOCIENDO EL CATÁLOGO DE PÓLIZAS

#### CONSULTA DE PÓLIZAS

En esta ventana podrás agregar, modificar y eliminar una póliza, con ayuda de los botones de func1ón En la parte inferior se presentan las pestañas correspondientes a los meses de trabajo haciendo clic en algunas de ellas, en la consulta verás las pólizas correspondientes a ese período de trabajo. En la parte derecha de la consulta se encuentran otras pestañas que corresponden a los filtros personalizables, por omisión el sistema te proporciona los filtros correspondientes a las pólizas de Diario, Ingresos y Egresos

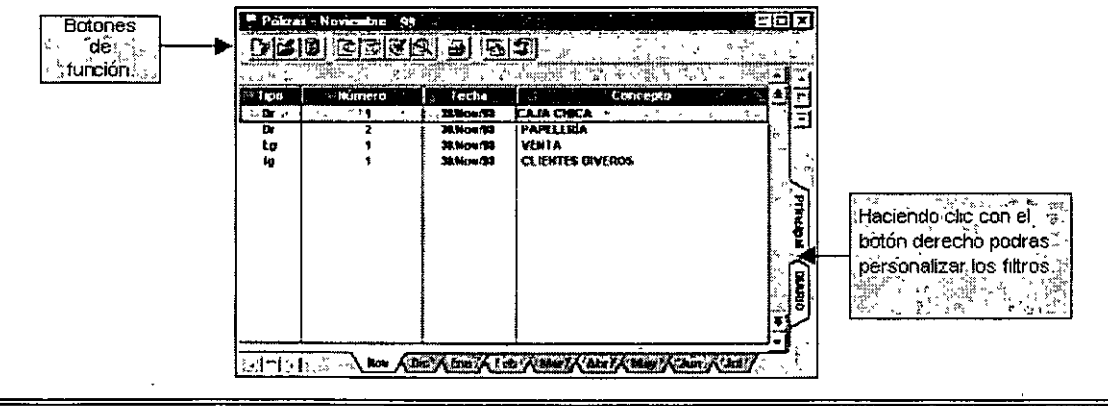

. e

#### . AGREGA UNA PÓLIZA

Permite dar de alta las pólizas que contienen los movimientos contables, para que posteriormente estos movimientos se afecten automáticamente en los auxiliares de las respectivas cuentas

 $\ddot{\phantom{0}}$ 

Sólo se propondrá el tipo de cambio de la cuenta, cuando esta maneje multimoneda y éste definido en Parámetros del sistema la opción proponer tipo de cambio en la captura de pólizas, en la carpeta multimoneda

Si el sistema se encuentra configurado para la contabilización en línea, al grabar la póliza se afectarán los saldos de aquellas cuentas que estén involucradas. De lo contrario solo quedará registrada la póliza, pero sin afectar los saldos de las cuentas, los cuales se actualizarán hasta que ejecutes el proceso de contabilización.

#### Rutas de acceso:

-Menú Archivos / Pólizas / Agregar

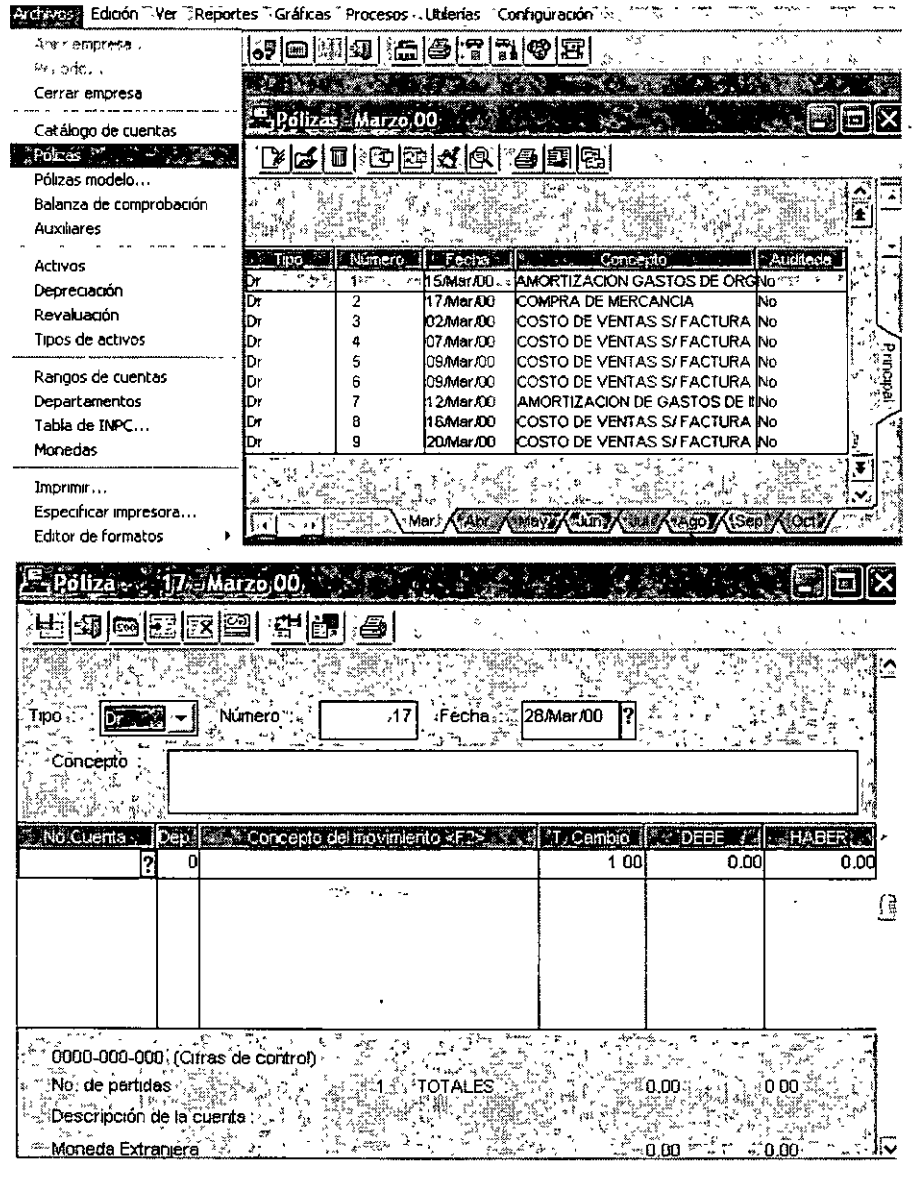

#### CURSOS INSTITUCIONALES

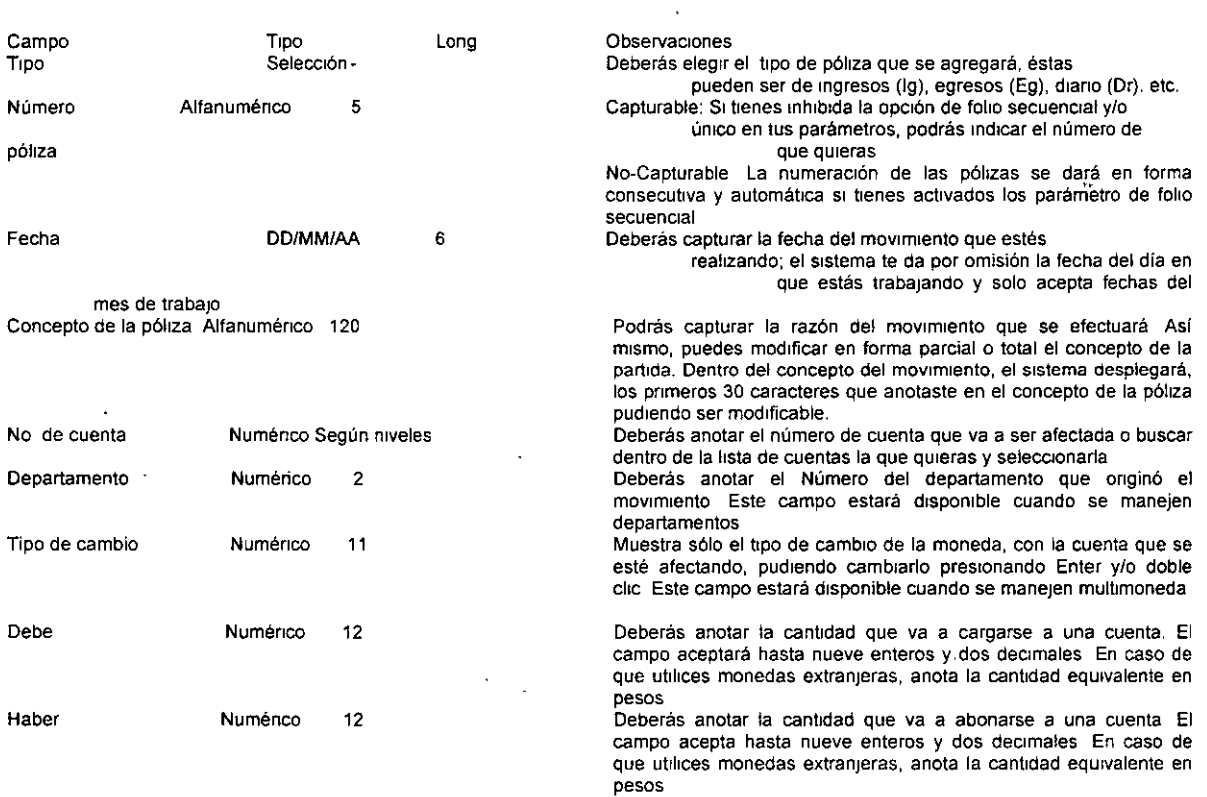

Nota\_ Recuerda que sólo se pueden afectar las cuentas defimdas como cuentas de Detalle El sistema verifica que la fecha corresponda al mes que estás trabajando. Si la fecha pertenece a otro periodo no la aceptará, y colocará la del dia en que estés trabajando.

#### MODIFICA UNA PÓLIZA

-Por medio de esta función se realizarán cambios a las pólizas ya capturadas, y automáticamente afectarán las correcciones a Jos auxiliares de las cuentas con movimientos modificados

-El proceso que debes llevar a cabo es el siguiente:

1. Abre el catálogo que se indica y ejecuta el proceso de modificar

2 Anota la información que quieras cambiar.

Nota Puedes modificar una póliza independientemente de cómo tenga definido su parámetro de Contabilización en línea.

Si modificas pólizas de meses anteriores al de trabajo, será necesario efectuar el proceso de Traspaso de saldos, ya que este proceso tiene por objeto actualizar los saldos iniciales de los meses subsecuentes a aquél donde se efectúa el cambio

#### ELIMINA PÓLIZAS

-Este proceso permite dar de baja pólizas capturadas anteriormente esto afectará cuentas que integraron la póliza\_

-Dentro de este proceso deberás seleccionar la póliza que quieres dar de baja dentro del catálogo de pólizas y aparecerá un mensaje que dirá ¿Estás seguro que deseas eliminar la póliza (tipo y número)? con las opciones Si, No o Cancelar Si decides afirmativamente, la póliza se borrará inmediatamente

-Al eliminar la póliza, no se afectará la numeración subsecuente de las demás pólizas

Nota Si eliminas pólizas de meses anteriores, será necesario efectuar el proceso de Traspaso de saldos, que actualizará los saldos de los meses subsecuentes a aquellas cuentas donde se efectúo el cambto

#### Rutas de acceso:

-Menú Archivos / pólizas (elegir la póliza a borrar) / eliminar

#### OPCIONES DE IMPRESIÓN

Al oprimir el botón Opciones dentro de la ventana de emisión del catálogo, puedes especificar algunos parámetros que regirán a tu impresión. De inmediato se muestra la ventana de Opciones de impresión.

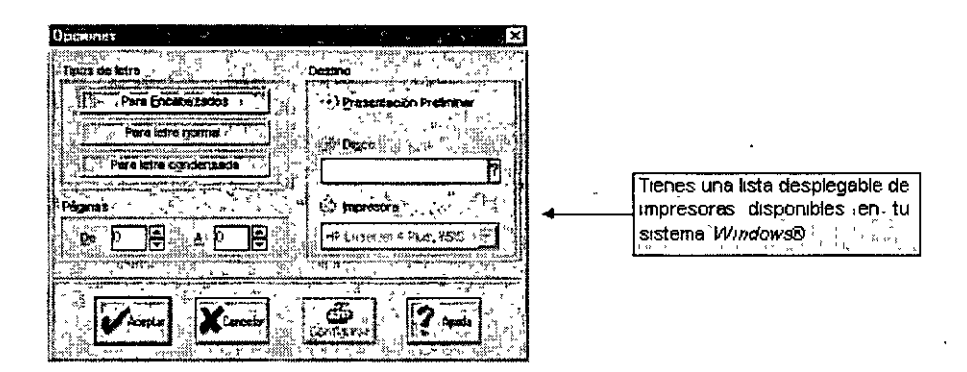

# 11.6 CONOCIENDO EL CATÁLOGO DE TIPOS DE ACTIVOS

Ventana del catálogo de Tipos de activos fijos

Dentro del catálogo de tipos de activos fijos, podrás observar un listado de los tipos de activos existentes con su número, descripción, tasa de depreciación, método de depreciación y monto máximo deducible.

#### **Definición**

-Los Tipos de acttvos se definen para agrupar a los acttvos que, por su naturaleza, tienen tratamientos similares en cuanto a depreciación y reevaluación.

-Los datos definidos en los tipos de activos serán los que el sistema sugiera al dar de alta los activos

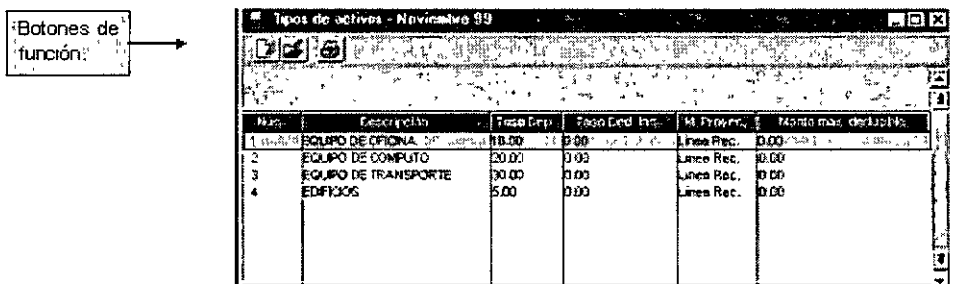

Nota No podrás eliminar los tipos de activos. Solo podrás realizar modificaciones de los campos que los definen, con excepción del número de tipo de activo, el cual es asignado secuencialmente por el sistema

#### AGREGA UN TIPO DE ACTIVO

Esta función te permite dar de alta los diferentes tipos de activo que agruparán a su vez a los activos que se utilizarán en tu contabilidad. • •

- El proceso que debes llevar a cabo es el siguiente
- 1. Abre el catálogo que se indica y ejecuta el proceso de Agregar
- 2. Anota la información solicitada en los campos.
- 3. Graba el tipo de activo con el botón Aceptar.

El sistema te da por omisión los tipos de activos más comunes (equipo de oficina, equipo de cómputo, equipo de transporte y edificios, etc.), pudiendo dar de alta todos los que tú quieras.

Los datos que captures en el tipo de activo, son los que el sistema sugerirá al dar de alta los activos que sean de ese tipo.<sup>\*</sup>

#### Rutas de acceso

∴.

-Menú Arch1vos *1* T1pos de activos *1* Agregar

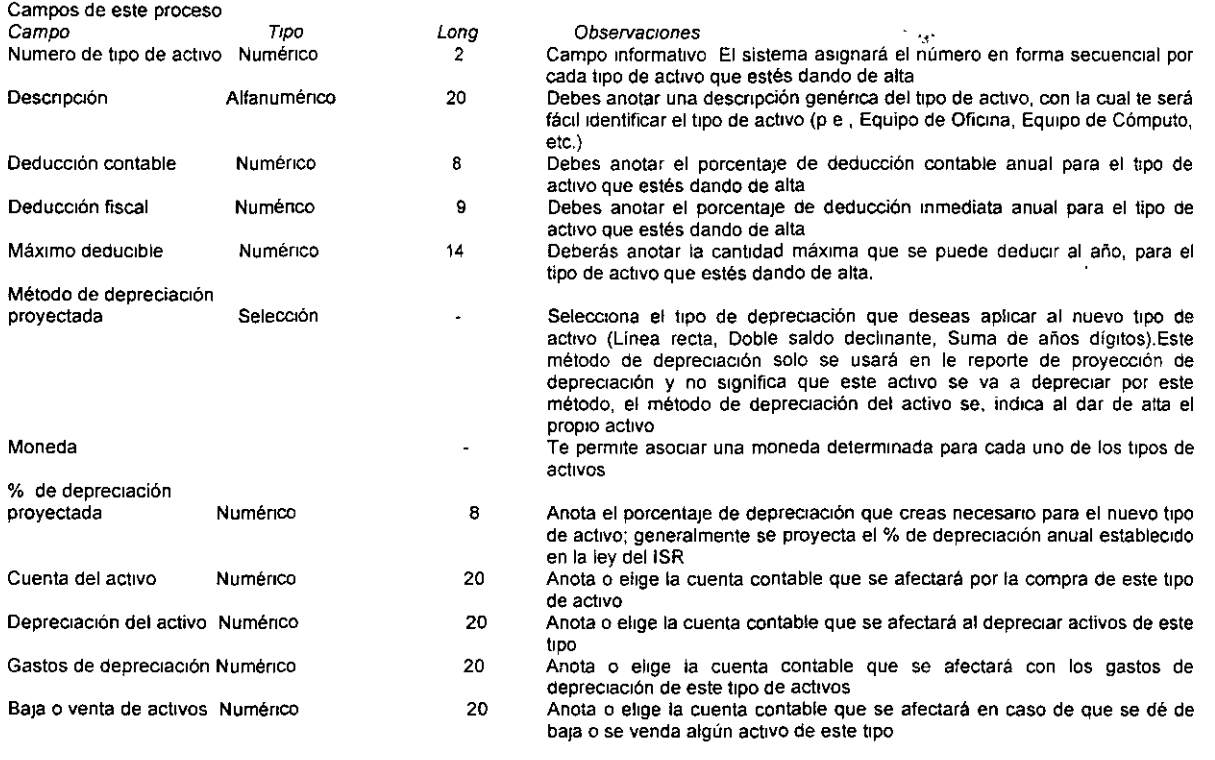

 $\lambda$ 

#### **CURSOS INSTITUCIONALES**

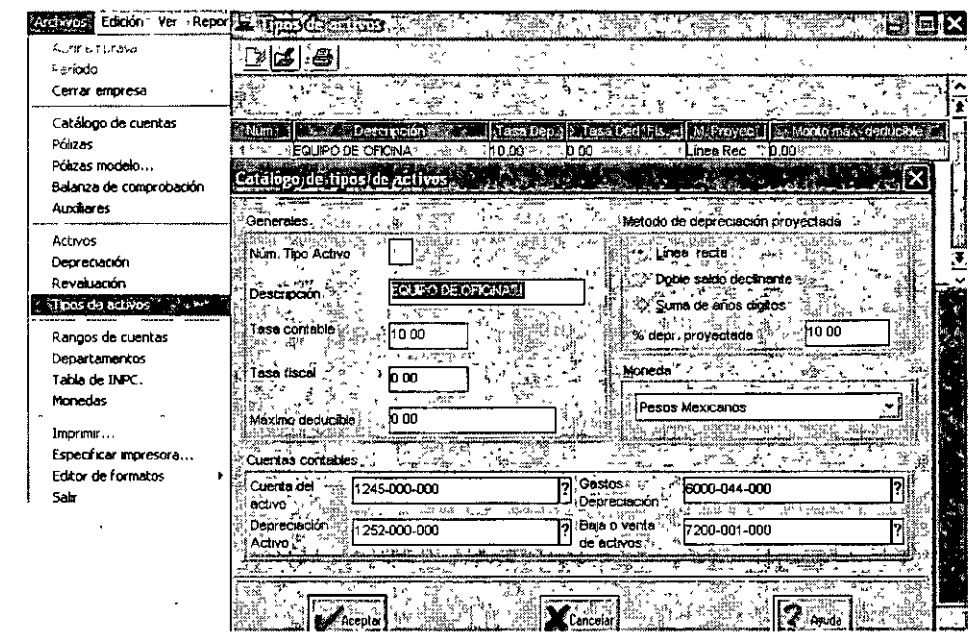

Nota Es importante que tengas cuidado al dar de alta un tipo de activo, ya que el número no se podrá cambiar

Las cuentas contables deben estar relacionadas con la moneda seleccionada para ese tipo de activo

En el *campo "Depreciación proyectada" del Catálogo de Tipos de activos se tiene que indicar el porcentaje de* **depreciación anual de los activos que agrupa, y que es el mismo porcentaje que se indica al dar de alta el activo.** 

El porcentaje de Deducción Inmediata NO se indica en el catálogo de Tipos de Activo. Debe indicarse en el **Activo al momento de registrarlo.** 

Es posible asignar cuentas multimoneda en el catálogo de Tipos de activo, con lo cual se podrá conocer el valor y montos de depreciaciones de los activos en otra divisa No obstante, todos los datos del activo DEBEN capturarse en moneda nacional El único campo en el cual se puede indicar un monto en la otra moneda, es el de "Valor de Mercado", el cual es un dato informativo, que no se modifica al hacer la evaluación de activos

#### MODIFICA UN TIPO DE ACTIVO

Esta opción te permite realizar cambios a los datos de los tipos de activos que hayas dado de alta con **anterioridad** 

Nota El único campo que no puedes modificar es el número del tipo del activo, ya que el sistema lo da en forma **secuencial.**  o.

**Rutas de acceso:** 

-Menú Archivos *1* Tipos de activo (posicionarse en el tipo a cambiar) *1* Modificar -Hacer doble clic sobre el registro a cambiar.

#### **Repercusiones**

**En caso de que cambies algún campo, el sistema sugerirá los nuevos datos al momento de dar de alta un**  activo en su respectivo catálogo, pero no afectará a los activos que ya hayan sido dados de alta utilizando el tipo de activo modificado, ya que éstos fueron registrados utilizando las características que el tipo de activo **ten fa anteriormente.** 

Si modificas las cuentas relacionadas al tipo de activos, los movimientos de todos los activos de ese tipo afectarán en lo sucesivo a las nuevas cuentas contables defintdas, ignorando las antenores. Esto puede ocasionar diferencias entre las cuentas y el total de los saldos de Monto original y Depreciación acumulada de todos los activos de ese tipo Puedes verificar si existe un descuadre de esta índole utilizando el reporte de Conciliación de activos.

# 11.71MPORTANCIA EN EL USO DEL CATÁLOGO DE ACTIVOS, DEPRECIACIÓN Y REVALUACIÓN

#### VENTANA DEL CATÁLOGO DE ACTIVOS FIJOS

En la consulta del catálogo de Activos fijos, podrás observar un listado de los activos extstentes con su clave, descripción y monto original de la inversión

#### Rutas de acceso

-Menú Archivos, opción Activos fijos

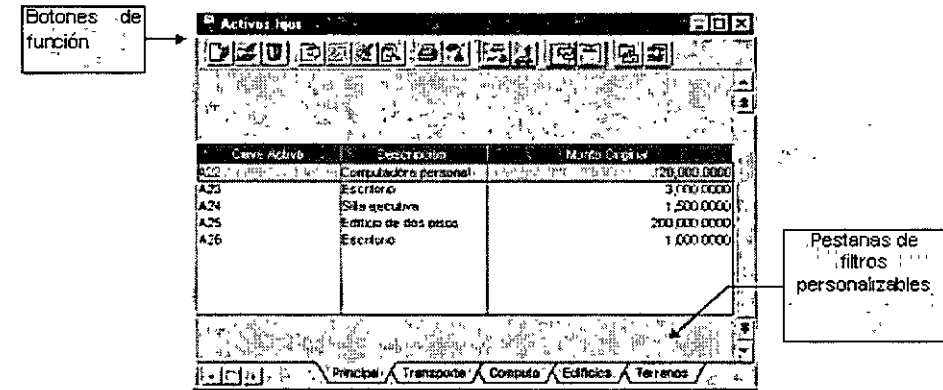

Nota: Si al estar trabajando con las consultas de Activos, Depreciación o Revaluación, aparecen asteriscos (\*) en algún campo que contenga información actualizada como: Depreciación del período actualrzada o Depreciación acumulada actualizada, debes verificar que estén registrados todos los INPC que se estén uttlizando para los cálculos de actualización de los activos, ya que cuando el s1stema realizó los cálculos correspondrentes no encontró estos datos *y* entonces "No" logró realrzar drcho cálculo

#### CONSULTA DE ACTIVOS FIJOS

- > Con este catálogo el sistema te permitirá administrar mejor tus activos fijos, proporcionándote información contable y fiscal.
- El catálogo de activos fijos es la consulta en donde están registrados todos los activos fijos de la empresa; los datos indrcados en cada activo serán los que se consideren para realizar cálculos como la depreciación, reevaluación, cálculo del impuesto al activo, etc.

Nota: Los montos de la depreciación acumulada y el porcentaje de vida útil remanente de cada uno de los activos registrados, se actualizarán automáticamente si el siguiente periodo que se está creando es el primero de un nuevo ejercicio fiscal (por ejemplo, que desde Diciembre de 1998 se haga la creación de Enero de 1999)

#### AGREGA UN ACTIVO FIJO

-Esta función agrega nuevos activos fijos al catálogo, recopilando todos los datos del mismo para su posterior procesamiento.

-Para dar de alta un activo, el proceso que debes llevar a cabo es el siguiente:

DECFI- UNAM INSTRUCTOR:C.P. JORGE CRUZ ARRIETA 26

1 Abre el catálogo que se mdrca *y* ejecuta el proceso de Agregar

2 Anota la información solicitada en los campos.

3. Graba el activo con el botón Aceptar.

#### Rutas de acceso

-Menú Archivos *1* Actrvos *1* Agregar

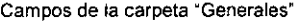

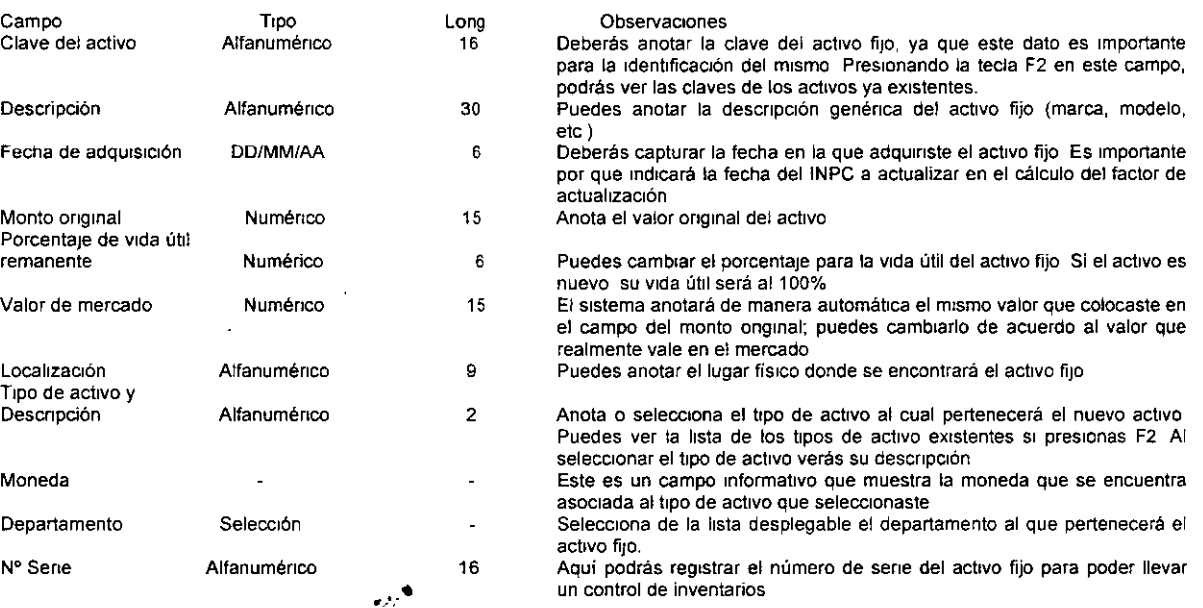

Nota: Es importante que evalúes con cuidado la definición de las claves de tus activos, ya que no podrán ser modificadas posteriormente La única manera de cambiar una clave es eliminando el activo y volver a realizar el proceso de agregar un activo fiJo

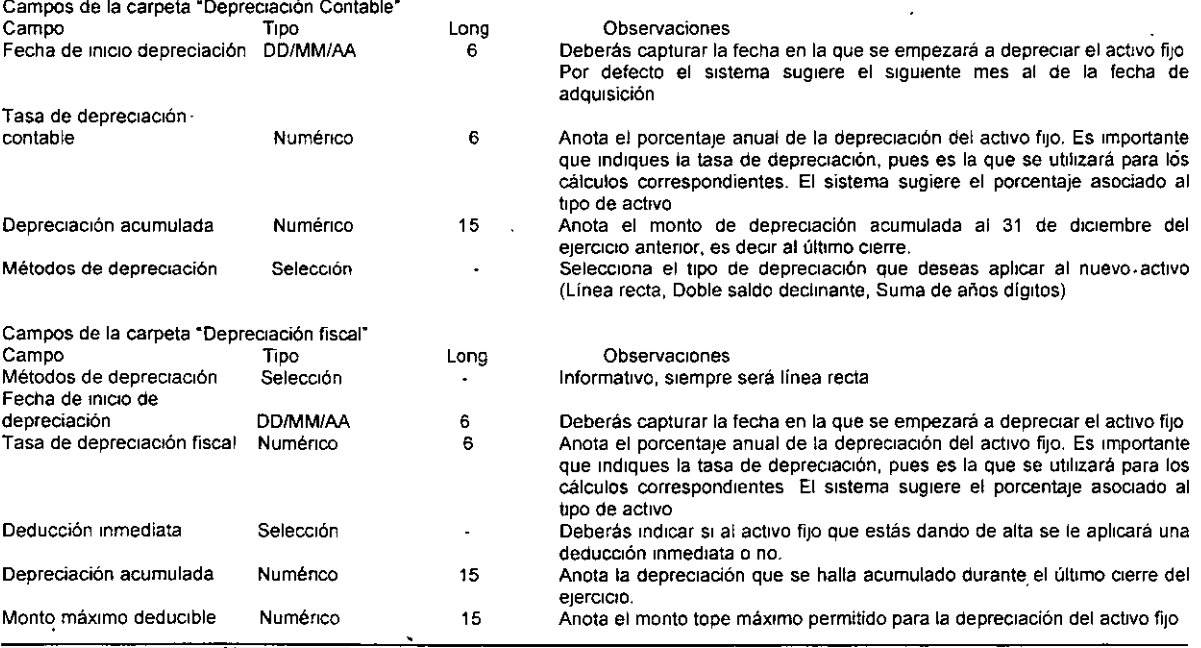

DECFI - UNAM INSTRUCTOR:C.P. JORGE CRUZ ARRIETA 27

Nota Si está activa la opción de Deducción inmediata, la fecha de adquisición determinará la fecha de **aplrcación de la deducción y el % de depreciación fiscal corresponderá al % de deducción inmediata.** 

Para los activos que manejan Deducción inmediata, la tasa de deprecración indicada en Tipos de activos y Catálogo de activos no deberán coincidir, pues la primera es la que se utilizará para el cálculo del Impuesto al activo, y la definida en Catálogo de activos será la utilizada en el resto de los cálculos.

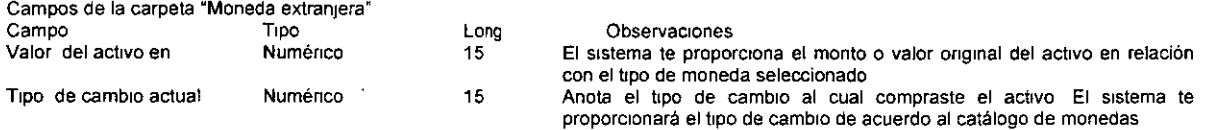

**Definición ·carpeta de observactones"** 

**Aquí podrás poner algún Comentano con respecto al actiVO.** 

#### Póliza de registro de Activos

-Al digitar Cancelar en la ventana de Agregar activos, el sistema sugiere una póliza por la compra de activos, si la grabas, se afectará contablemente los saldos de las cuentas que hayas ocupado en la póliza, si cuentas con **el proceso de Contabilización en línea** 

-Si deseas crear una póliza por activo, cada vez que termines de capturar los datos del activo y le des aceptar, elige el botón cancelar *y* el Sistema sugenrá la póliza para ese activo

<sup>2</sup>En cambio, si deseas una póliza para registrar todos los activos recién capturados, elige Aceptar después de **cada activo y cuando termines ind1ca Cancelar, la póliza sugerida incluirá los montos de todos los activos**  -La póliza está desglosada por activo, por departamento y por tipo de moneda del activo

#### MODIFICA UN ACTIVO FIJO

**Rutas de acceso:**  Menú Archivos / Activos fijos(posicionarse en el activo a cambiar) / Modificar

**-Esta función te perm1te real1zar camb1os a los datos de los activos fijos, capturados anteriormente**  -El proceso que debes llevar a cabo es el siguiente:

- 1. Abre la consulta de activos fijos.
- 2 Cambia la información de los campos que requieras
- 3 Graba el activo con el botón Aceptar.
- <sup>≽</sup> Si quieres cambiar la Clave del activo, sólo será posible hacerlo eliminando el activo y volviéndolo a dar de alta.
- > Si cambias la fecha de adquisición, deberás actualizar debidamente el monto de depreciación acumulada, **para que éste sea congruente con el tnicio de depreciación.**
- $\triangleright$  Si por un error cometido necesitas cambiar el porcenta<sub>l</sub>e de depreciación, asegúrate de actualizar también el **monto de depreciación acumulada.**
- ¡;. **Si activas la opción de deducción inmediata, el SIStema la aplicará en el ejercicio fiscal en el que se encuentre la fecha de adquisición.**
- ¡;. **S1 activas la opción de deducción inmediata, el sistema la aplicará en el ejercicio fiscal en el que se**  encuentre la fecha de adquisición.

#### BAJA DE UN ACTIVO FIJO

Con esta opción se indica que el activo fue vendido, robado o perdido, por lo cual debe ser eliminado **contablemente** 

**Repercusiones** 

1 Después de dar de baja un activo, el sistema sugiere elaborar la póliza que corresponde a la baja con la que **se afectarán los saldos de las cuentas que estén involucradas.** 

2. Cuando se da de baja un activo, el Sistema mcluye en las consultas *y* reportes de depreciación el total del remanente por depreciar del activo a valor histórico. De la misma manera, en la póliza de depreciación **correspondiente se incluirá el remanente.** 

3 Los activos dados de baja seguirán apareciendo en el catálogo de activos, pero con status de baja.

Nota: Al seleccionar este proceso, el sistema te mostrará todos los datos del activo a dar de baja, pero éstos no se podrán modificar. Si la baja del activo fue por venta, el sistema asume que se facturará, y que contabilizarás adecuadamente la póliza de dicha venta por separado.

El catálogo de Activos cuenta con un filtro que permite seleccionar todos los activos que han sido dados de baja contablemente.

Por otro lado, cuando al crear el siguiente periodo el sistema detecta que se está creando el primer periodo de un nuevo Ejercicio fiscal (por ejemplo, que desde Diciembre de 1997 se haga la creación de Enero de 1998), el sistema elimina del Catálogo de activos aquellos con Status de Baja

#### **Ruta de acceso.**

-Menú edición / opción baja contable del activo Nota: Solo si está abierta la consulta de activos fijos. -Menú Archivos / Activos fijos / Elegir el activo a dar de baja / oprimir el botón:

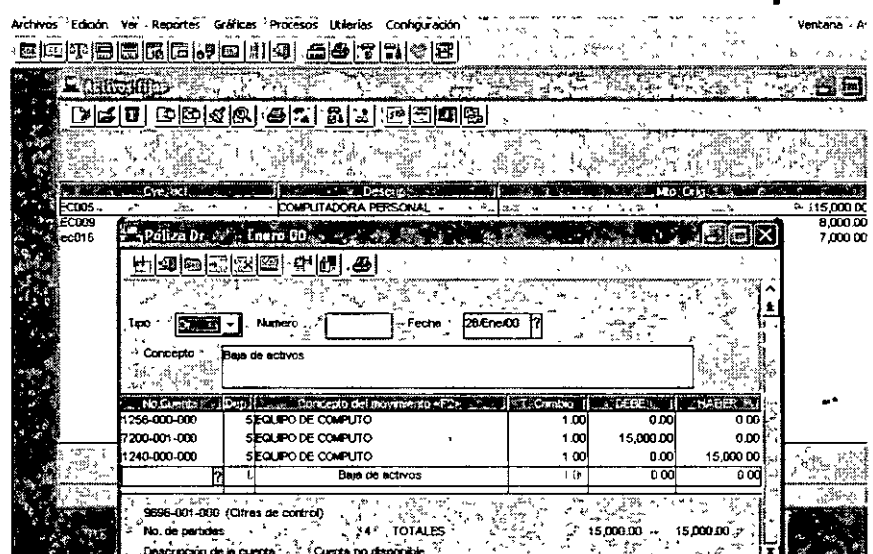

#### ELIMINA UN ACTIVO FIJO

-Esta función te permite eliminar por completo el activo del catálogo, por lo que si quieres volver a agregarlo, **deberés teclear sus datos nuevamente** 

**-Esta opc16n se utiliza para corregir errores, y no para el caso de ventas, pérdida o robo de activos, para los**  cuales se debe utilizar la opción de Baja de un activo fijo.

Nota: Al seleccionar este proceso, el sistema te mostrará todos los datos del activo a eliminar, pero éstos no se podrán modificar. Si eliminas un archivo no podrás recuperarlo, ni consultar información referente a el

#### Rutas de acceso

Menú Archivos / Activos fijos (posicionarse en el activo a dar de baja), Edición - Eliminar

#### **DEPRECIACIÓN**

- $\geq$  La depreciación es el reconocimiento cuantitativo de la pérdida en valor, o la obsolescencia de los activos fijos de la empresa, ya sea por el uso normal del activo o por el transcurso del tiempo.
- · ~ El sistema calcula la depreciación y la deducCión 1nmed1ata en los casos en que se opte por ella, la cual consiste en deducir durante un ejercicio fiscal un porcentaje máximo de deducción sobre la inversión.
- $\geq$  El sistema te permitirá emitir reportes de depreciación de acuerdo a tus necesidades.<br>El sistema cuenta con la ventara de que puede realizar las pólizas de depreciación
- El sistema cuenta con la ventaja de que puede realizar las pólizas de depreciación, mismas que pueden ser solicitadas mensualmente o anualmente. Se recomienda generarlas mensualmente.
- :¡.. El Sistema cuenta con una práctica consulta donde puedes v1suahzar los datos de la depreciación h1stónca y actualizada.

#### TIPOS DE DEPRECIACIÓN DEPRECIACIÓN HISTÓRICA O CONTABLE

Es la que comúnmente se lleva en libros de contabilidad (Diana y Mayor), de las cuales el sistema maneja tres tipos, que a continuación se mencionan

#### Linea recta

Se basa en aplicar un porcentaje fijo al monto de la inversión. Este método es requendo por la ley del Impuesto Sobre la Renta La fórmula básica es<sup>-</sup>

#### Depreciación = Valor del activo \* Porcentaje de depreciación

Es decir, se deprecia el mismo porcentaje cada año, hasta agotar el valor del activo. Ejemplo: con un porcentaje de 20% anual se depreciará el activo a 5 años

#### Suma de años dígitos

Se deprecia el activo a un cierto número de años. El porcentaje de depreciación varía año con año, calculándose dividiendo los años restantes por depreciar entre la suma total de los números que· correspondan a cada año.

A partir de la estimación de los años de vida útil, ya sea a través del porcentaje de depreciación o directamente del número de años de vida útil, se inicia el cálculo de los porcentajes de depreciación de cada año, por ejemplo, si tenemos un activo que se depreciará al 20% anual (es decir, a 5 años), el sistema realizará el siguiente cálculo: Sumará los números 5+4+3+2+1, que dan un total de 15. Entonces, para el primer año de depreciación será de 5/15= .3333, esto es 33 33%. Para el segundo año, 4/15= 26.66%; el tercero 3/15= 20%; el cuarto 2115= 13.33% y el quinto 1/15= 6.66%.

#### Doble saldo declinante

Se deprecia al doble de la tasa normal de depreciación, y no sobre el costo original de la inversión, sino sobre el saldo pendiente de depreciar

Por ejemplo, a una tasa de depreciación del 20% anual, se depreciará en 5 años. El primer año se depreciara al doble, es decir al 40%. El siguiente año se depreciará el mismo 40% pero sobre el saldo a depreciar de 60% (100-40%) Esto resulta en una tasa real de depreciación del segundo año del 24% El siguiente año se depreciará el 14.4% (100-40-24%), etc. Con este método, al terminar el plazo de depreciación todavía quedará un saldo por depreciar, este valor teónco de rescate permanece en libros.

Los datos que se utilizan para hacer los cálculos de depreciación contable son los capturados en la pestaña de depreciación contable en el alta de activos DEPRECIACIÓN ACTUALIZADA

La depreciación fiscal tiene una serie de reglas especificas que deben observarse para su cálculo ya que ésta se basa en valores actualizados.

Como base se requiere que tengas los índices de precios al consumidor, ya que con ellos se calcula el factor de actualización que se aplicará a la depreciación por activo.

A continuación se da la forma de calcular esta depreciación:

a)Factor de ajuste = Factor de actualización = (INPCum / INPCma) •.. . ....

Donde

INPCum = Índice nacional de precios al consumidor del último mes de la primera mitad del periodo de utilización **del b1en en el ejercicio a depreciar** 

**INPCma** = Índice nacional de precios al consumidor correspondiente al mes de adquisición del activo.

b) Valor actualizado del activo = Factor de ajuste \* Valor onginal del activo

e) Depreciación para el periodo= ((Valor actualizado del activo • Porcentaje establecido por la LISR 112) • Meses en que se utilizó el activo)

Los datos que se utilizan para hacer los cálculos de depreciación fiscal son los capturados en la pestaña de **depreciación fiscal en el alta de activos.** 

#### CONSULTA LA DEPRECIACIÓN DE ACTIVOS FIJOS

- $\triangleright$  El sistema te proporciona una consulta donde podrás observar un listado con los activos, su descripción, su clave, depreciación acumulada, monto original y depreciación del período Los datos que el sistema **considera para calcular la depreciación, así como la actualización, se definen en parámetros de depreciación**
- $\triangleright$  Podrás configurar tus consultas, así como también las podrás exportar y copiar fácilmente.

Notas: Es importante que definas adecuadamente los Parámetros de depreciaaón, por que en base a ellos se **realizaran todos los cálculos.** 

Si al estar trabajando con las consultas de Activos, Depreciación o Revaluación, aparecen asteriscos (\*) en algún campo que contenga información actualizada como: Depreciación del período actualizada o Depreciación acumulada actualizada, debes verificar que estén registrados todos los INPC que se estén utilizando para los cálculos de actualización de los activos, ya que cuando el sistema realizó los cálculos correspondientes no encontró estos datos y entonces "No" logró realizar dicho cálculo.

**Rutas de acceso: -Menú Archivo 1 depreciación** 

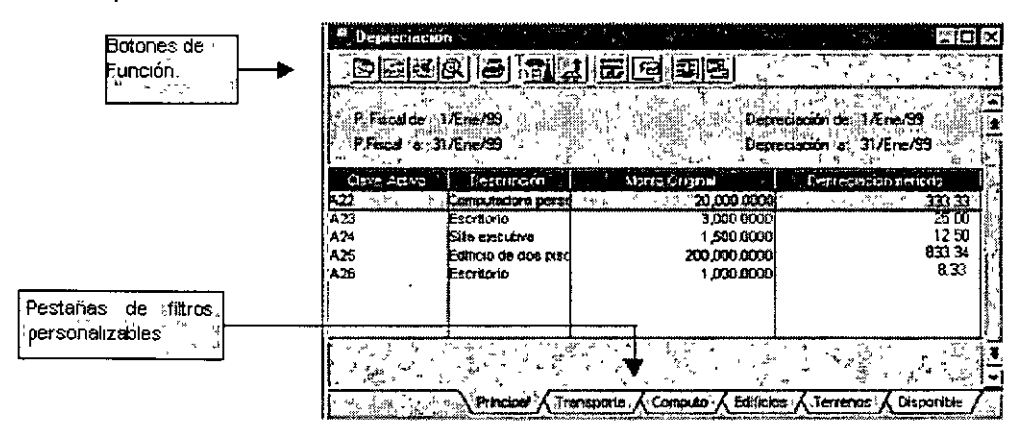

#### PARAMETROS DE DEPRECIACIÓN

En esta opción debes establecer el periodo fiscal y de depreciación que serán considerados para los cálculos de depreciación y valores actualizados correspondientes

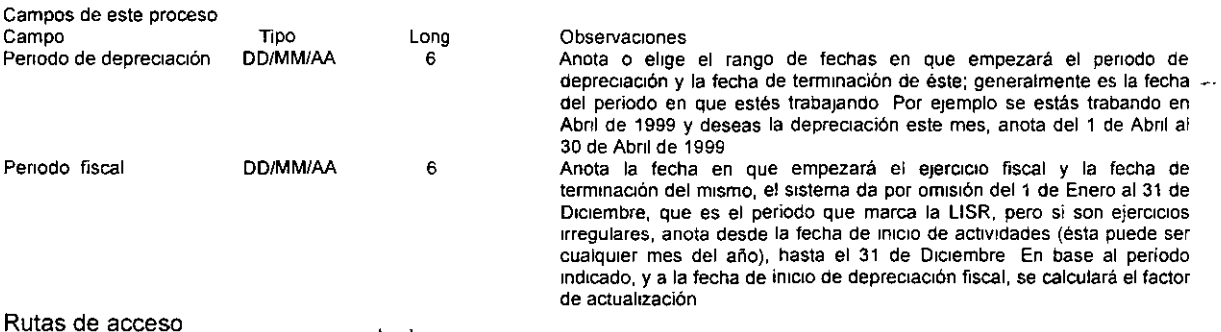

Rutas de acceso<br>-Menú Archivos/ oprimir el botón. <mark>ਜ਼ਿੰ</mark>ਤ

-Cuando este abierta la consulta ae activos *1* depreciación *1* desde el menú edición opción parámetros *1*  Depreciación

#### DETALLE DE DEPRECIACIÓN

El sistema te proporciona una ventana donde podrás observar un listado con información del activo seleccionado, como los siguientes: su descripción, su clave, depreciación del período, monto original de la Inversión etc

Ruta de acceso<sup>·</sup> llif<sup>g</sup>' llif<sup>g</sup>'

-Menú Archivo *1* Deprec1ac1ón *1* botón ===-

-Cuando este abierta la consulta de activos, depreciación, desde menú Edición opción Detalle / Depreciación.

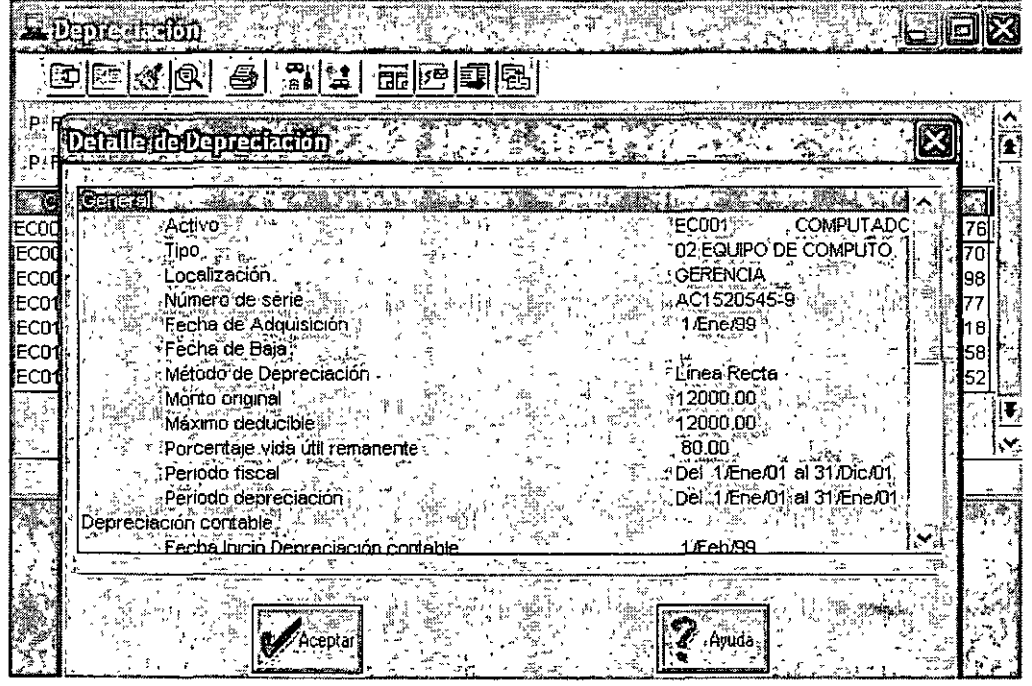

#### DECFI- UNAM INSTRUCTOR:C.P. JORGE CRUZ ARRIETA 32

#### REVALUACIÓN DE ACTIVOS FIJOS

- La revaluación es el reconocimiento de los efectos de la inflación sobre el valor de los activos.
- Por medio de la revaluación se pueden calcular los valores actualizados de los activos.
- La revaluación tiene tres opciones: la consulta, el reporte y la actualización por revalúación La consulta y **el reporte son preliminares que te permiten analizar la revaluación que se va a llevar a cabo, mientras que**  la actualización es el registro definitivo que cambia los valores de mercado de los activos registrados.
- l>- La revaluac1ón te perm1te también calcular el valor neto de los activos, el cual independientemente del **método de revaluación se calcula como·**
- > Valor neto = (Valor de mercado) (% de Vida útil remanente)
- El porcentaje de vida útil remanente se toma del catálogo de activos, pero considerando que este porcentaje corresponde al que se tenía a principios de año, puede ser actualizado por los meses transcurndos desde esa fecha hasta el periodo de revaluación solicitado Por ello en parámetros de revaluación y en el diálogo de emisión del reporte, se encuentra el dato actualizar % de vida útil, con el cual se le indica al sistema si considera el porcentaje tal y como está en el catálogo de activos o si lo **actualiza**

**El Sistema te permite realizar la revaluac16n en base a tres métodos** 

#### Factor para valor de mercado.

Esta opción consiste en multiplicar un factor por el valor de mercado que se encuentra en el catálogo de activos Este factor se debe anotar en el campo de "Factor de revaluación" Este factor puede partir de una estimación tuya de la evolución del precio de los activos, o pudiera venir de una agencia de valuación de **activos.** 

**Monto revaluado = Valor de mercado x factor de revaluación**  Eiemplo. Se tiene un activo con los siguientes datos: Valor original· 10,000 Fecha de adquisición: 15 de Diciembre de 1998 **Tasa de depreciación: 10% anual**  Valor de mercado: 9,000 % **Vida útil remanente 90%, estos dos últimos datos se actualizaron al hacer la creación de Enero de 1999, pero no Incluyen los movimientos transcurndos en 1999**  Se requiere revaluar en Mayo de 1999 y el factor de revaluación estimado es de 1 30<sup>-</sup>

Valor de mercado =  $9,000 \times 1.30 = 11,700$  (Monto revaluado). Siguiendo con el ejemplo anterior, si se solicita actualización de vida útil remanente

**Meses transcurridos para actualizar porcentaje = 5, porque se solicita la revaluación para Mayo**  % **V1da útil remanente = 90% - 4.17% = 85 83%**  Valor Neto =  $11,700 \times 8583 = 10,042 11$ **Si no se solicita actualización**  Valor neto = 11,700 x 90 = 10,530

**A partir de lo antenor se puede verificar que es más exacto el monto que se obtiene actualizando el porcentaje**  de vida útil Por otro lado, es importante mencionar que la actualización sobre el porcentaje de vida útil, solo se **realiza para fines de consulta, no se alteran los datos del activo.** ·

**En los siguientes ejemplos sólo se harán los cálculos considerando que se soliCita actualizar el porcentaje de v1da útil remanente.** 

#### Con INPC desde la última revaluación

Esta opción consiste en calcular el valor actualizado del activo partiendo del valor de mercado a la ultima revaluación (el sistema archiva esa fecha y valor), y multiplicarlo por el factor de actualización que resulte de dividir el INPC del que se quiera la revaluación entre el INPC de la fecha de la última revaluación

#### Ejemplo:

Se tiene un activo con un valor de adquisición de 120,000 con fecha de 4 de Noviembre de 1998, y fue revaluado en Diciembre de 1998, arrojando los siguientes datos:

Valor de mercado: 170,000 Se quiere revaluar en Febrero del 1999.

Se tiene un porcentaje de vida útil remanente a Febrero de 1999 de 96.67 INPC del mes a revaluar /INPC del mes de la última revaluación = Factor de actualización Monto revaluado = Factor de actualización x Valor de mercado

Se tiene<sup>-</sup> INPC Febrero 99 = 208.9950 = 1.0429 INPC Diciembre 98 200.3880 170,000 x 1.0429 = 177,301.78 (valor de mercado revaluado) **El valor neto se calcula: Valor de mercado revaluado x % de vida útil remanente**   $177,301.78 \times 9667 = 171,39176$ 

#### **Temas relacionados:**

Con INPC desde la fecha de adqwsición. Consiste en multiplicar el valor original del activo por el índice calculado, dividiendo el INPC del mes de revaluación entre el INPC en la fecha de adquisición del activo.

Por ejemplo:

Se tiene un Mobiliario con un valor de adquisición de 5,000, con fecha del10 de Febrero de 1998. Quieres revaluarlo al mes de Enero de 1999 (periodo de trabajo). **La fórmula a emplear será:** 

(INPC del mes a revaluar /INPC del mes de adqu1s1ción) x Valor de adquiSICión= Monto revaluado.

INPC Enero 99 = 205.5410 = 1.2356 INPC Febrero 98 166.3500  $x 5,000 = 6$ , 178 (Valor revaluado del activo).

Al mes de Enero de 1999 tiene una vida útil remanente de 90.83, porque el porcentaje de depreciación es del **10% anual.** 

 $6,178 \times 90.83 = 5,611.47$  (Valor neto revaluado)

#### CONSULTA DE LA REVALUAC/ÓN

**El sistema te proporcrona una consulta en la que podrás observar un listado con los actrvos, su descnpcrón, su clave, rnversión original y el valor de mercado Se mostrarán los parámetros de revaluación: trpo de**  revaluación, factor de revaluación, fecha de revaluación y si se solicito o no la actualización del porcentaje de **vida útrl Sr deseas modificar tu consulta puedes dirigrrte a configuración de consultas** 

Nota. Si al estar trabajando con las consultas de Activos, Depreciación o Revaluación, aparecen asteriscos (\*) **en algún campo que contenga información actualizada como Depreciación del período actualizada o**  Depreciación acumulada actualizada, debes verificar que estén registrados todos los INPC que se estén utilizando para los cálculos de actualización de los activos, ya que cuando el sistema realizó los cálculos **correspondientes no encontró estos datos** *y* **entonces "No" logró realizar dicho cálculo.** 

#### **Rutas de acceso**

**-Menú Archivo 1 Revaluac1ón** 

-menu Archivo / Revaluación<br>-Desde la consulta de Activos y depreciación con el botón (

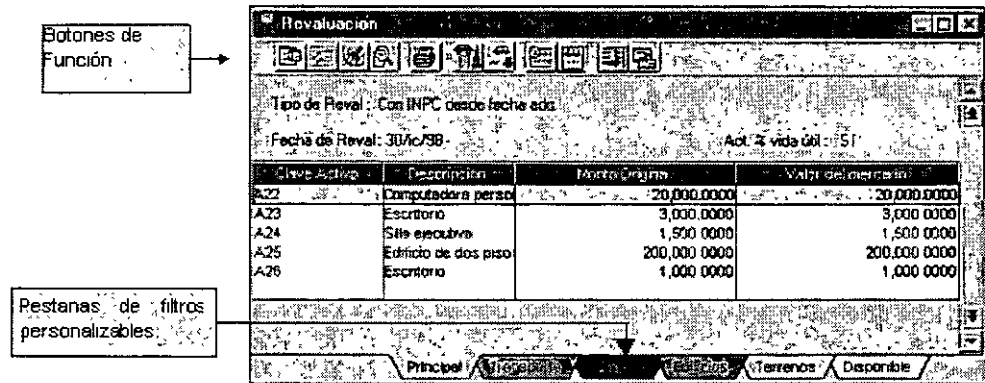

#### PARAMETROS PARA LA REVALUAC/ÓN

Desde esta opción podrás indicar la forma en la que se revaluarán los activos dados de alta en tu catálogo.

Nota. Los parámetros de revaluación, serán aplicados a todos los activos que hayan sido dados de alta, no se **pueden aplicar a un activo en particular.** 

#### **Rutas de acceso·**

**-Menú Archivo 1 Revaluac1ón Menú Ed1ción, opción parámetros - revaluación** ~~~ -Desde la consulta de revaluación de activos fijos, oprimir el botón:

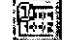

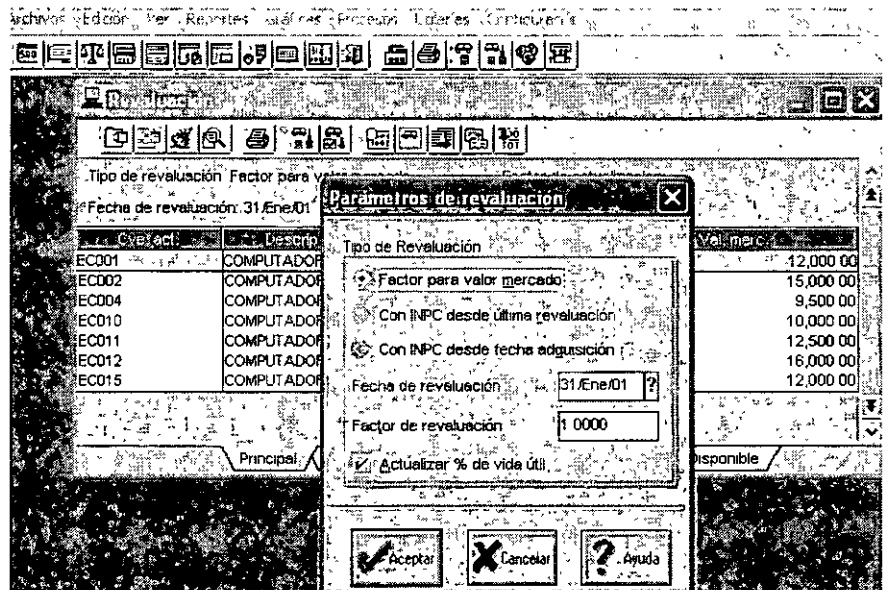

<sup>~</sup>..

#### CURSOS INSTITUCIONALES

Campos de este proceso

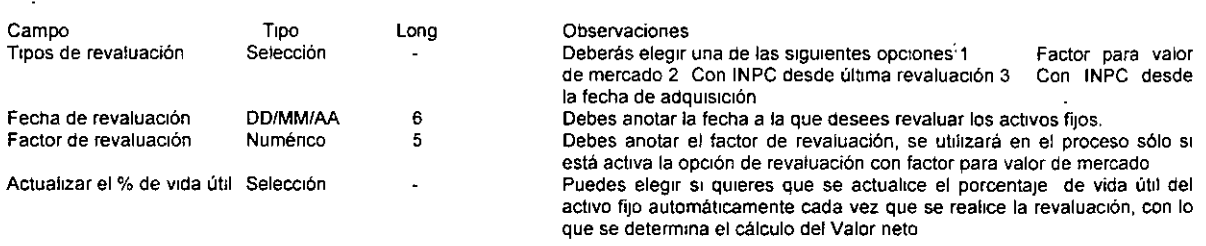

Nota Una vez que hayas seleccionado el ttpo de revaluación que deseas, *y* en dado caso, el factor de revaluación, el sistema calculará los montos revaluados, los cuales se-visualizan en la consulta y detalle de la misma

#### DETALLE DE REVALUACIÓN

Aquí podrás ver una pantalla más detallada con información de la Revaluación del activo seleccionado.

Nota Al realizar esta consulta, en la pantalla podrás observar que

- $\ge$  El valor de mercado es siempre el valor revaluado al 100%, sin quitarle nada por reducción en vida útil. Esto implica que corresponde al valor de un activo nuevo El valor de mercado que se presenta en la pantalla resulta de multiplicar el valor de mercado registrado en el Catálogo de activos por el factor de revaluación tecleado, o el calculado con los índices de inflación, dependiendo del método
- 'Y El porcentaje de vida útil remanente que se presenta en la pantalla se obttene restando al porcenta¡e de vida útil al último corte anual la pérdida de vida útil , la cual se calcula dividiendo la depreciación anual entre 12 y multiplicando el resultado por el número de meses transcurndos desde el pasado cierre del ejercicio hasta el periodo de revaluación solicitado (en caso de que en parámetros del sistema indiques que no deseas actualización del porcentaje de vida útil, no se restará esta pérdida de vida al porcentaje que se encuentra en el catálogo de activos).

#### Rutas de acceso ¡n~¡

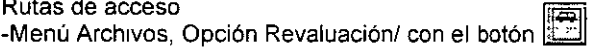

-Cuando este abierta la consulta de activos, depreciación o revaluación, desde el menú Edición opción Detalle / Revaluación

# 11.8 LA IMPORTANCIA DEL USO DE TABLAS DE INPC

El lndice Nacional de Precios al Consumtdor conttene los datos de las variaciones de precios de la canasta básica que emite mensualmente el Banco de México, por medio del Diario Oficial de la Federación (en promedio son emitidos el día 10 de cada mes); los cuales nos sirven para medir los efectos inflacionarios de la economía del país.

El sistema tiene cargados los *ledindres* desde el año de 1950, hasta Enero del 2000; para los índices posteriores, deberás registrarlos *y* grabarlos a medida que sean emitidos.

Para el sistema, la tabla del INPC es de vital importancia, ya que sirve para reexpresar la contabilidad de la empresa, de tal forma que se reflejen los cambios en valor producidos por la inflación (e incluso por la deflación) como en los siguientes casos:

- 1. Depreciaciones fiscales
- 2. Revaluaciones.
- 3 Cálculo de la depreciación con valores actualizados para el ajuste de ISR
- 4. Para el cálculo del Impuesto al activo.
- 5. Reexpresión de saldos.

#### CURSOS INSTITUCIONALES CONSERVED ASPEL- COI

Ventana del Índice Nacional de Precios al Consumidor

Podrás observar un listado con los años y los respectivos índices mensuales que existen y los pendientes por **capturar**   $\ddotsc$ 

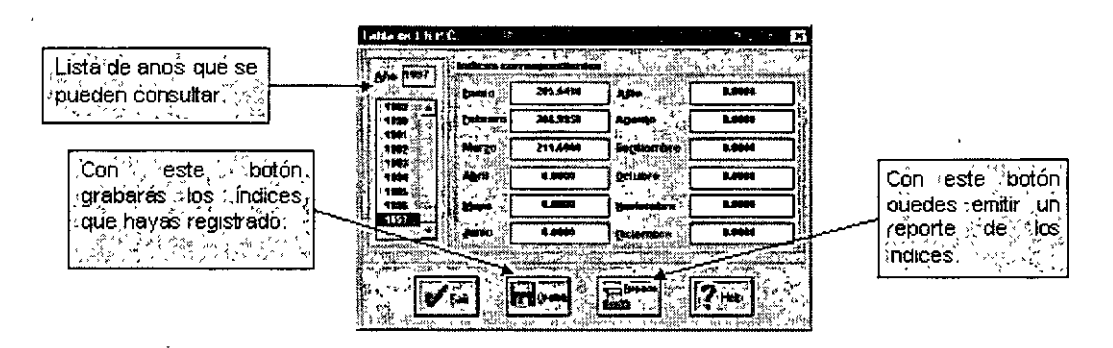

#### CONSULTA/AGREGA/MODIFICA LA TABLA DEL INPC

Esta tabla contiene información del Índice Nacional de Precios al Consumidor (I.N.P C.) desde 1950 a la fecha.

Para agregar datos en la tabla·

- 1 El1ge el año y el mes que deseas agregar o modificar
- 2. Anota el valor en el mes indicado, y
- 3 Oprime el botón Grabar

Nota Los Índices Nacionales de Precios al Consumidor, se utilizan en los reportes de Depreciación, Hojas fiscales, Reexpresión de saldos, Revaluación de activos fijos, etc.

#### **Repercusiones**

Alguna modificación de datos en la tabla de INPC puede ocasionar cambios en los cálculos de las depreciaciones, revaluaciones, reexpresiones, etc., ya que algunos valores son tomados directamente de esta tabla.

#### De dónde proviene la información

La información capturada en esta tabla corresponde a los valores oficiales, pero los meses que falten deberás añadirlos mes con mes, dependiendo de la información publicada por el Banco de México.

Rutas de acceso.

-Menú Archivos, opción Tabla del INPC  $\widetilde{Z}$ -Desde la barra de herramientas, con el botón:

k fi

# **III. LA IMPORTANCIA DE LOS REPORTES DEL SISTEMA**

#### **OBJETIVO**

#### AL FINALIZAR ESTE MODULO EL PARTICIPANTE OBTENDRÁ LOS CONOCIMIENTOS NECESARIOS, PARA LA ELABORACIÓN CORRECTA DE ·-- LOS REPORTES QUE EMITE EL SISTEMA

## IIL1 ASPECTOS GENERALES DE LOS REPORTES, ENTRE ELLOS:

## III.1.1 EL CATALOGO DE CUENTAS

Ruta de acceso -Menú Reportes / catalogo de cuentas

Puedes obtener un listado con los siguientes datos de tu catálogo de cuentas.

- Titulo del reporte
- Número de cuenta inicial a final que hayas solicitado.<br>• Tipo de moneda que quieras reportar
- Trpo de moneda que quieras reportar
- Detalle por departamentos (SI elegiste esta opción).
- · Diferentes listados si no activas esta última opción (ver en la tabla de campos los tipos de reporte).
- Descripción de la cuenta.
- Saldo IniCial, final o sm saldo
- Incluye totales.
- Total de registros impresos

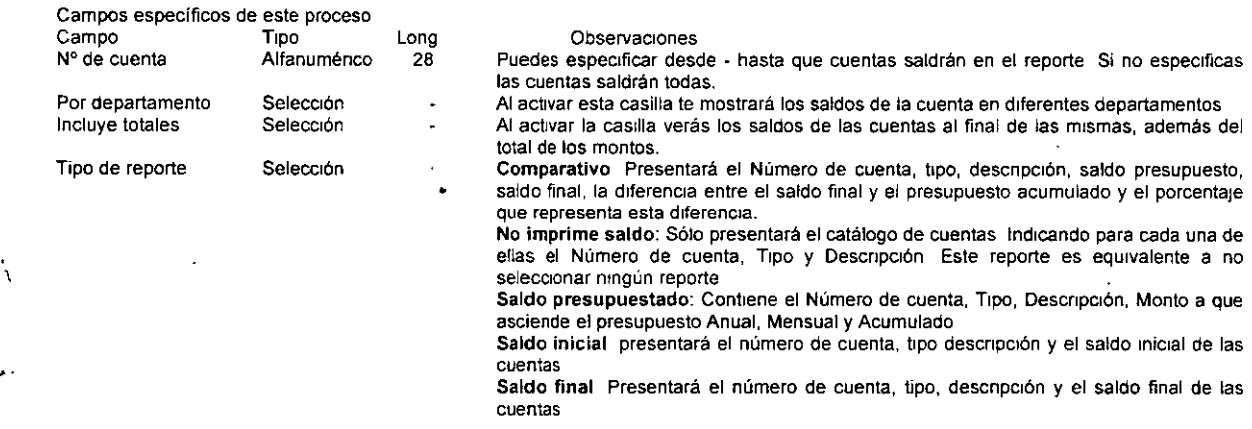

Nota Si oprimes el botón Aceptar, las cuentas aparecerán en orden secuencial y jerárquico, con un renglón en blanco cuando cambie la cuenta de mayor Las cuentas de niveles inferiores estarán alineadas más a la derecha.

# 111.1.2 REPORTE DE EMISIÓN DE PÓLIZAS

Rutas de acceso

Menú Reporte/ Em1sión de pólizas

Para la emisión de pólizas, puedes elegir que se impriman: -Todos los tipos de póliza o un rango de tipos de pólizas que hayas elegido -Todas las pólizas o sólo aquellas que establezcas en un rango.numénco

La forma y contenido de las pólizas puede ser modificado, al editar el archivo de impresión correspondiente. Para hacerlo, debes referirte al funcionamiento del Editor de formatos y a la relación de los diferentes formatos de impresión que te ofrece el sistema.

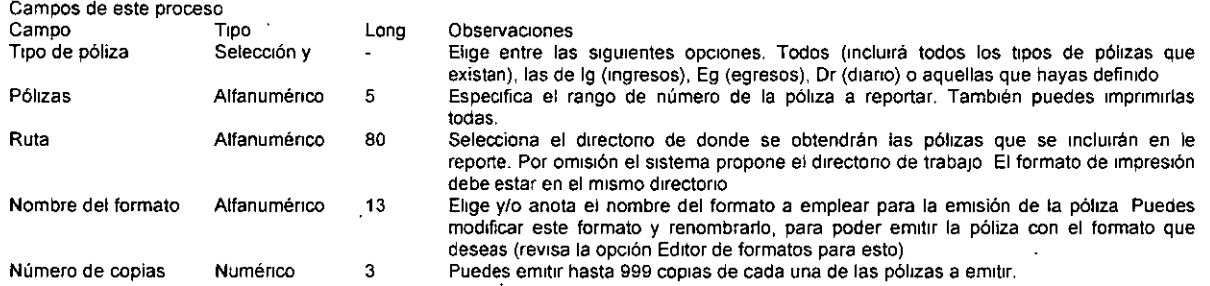

# 111.1.3 LOS AUXILIARES CONTABLES

Rutas de acceso -Menú Reportes / Auxiliares

Esta opción te permite obtener un reporte de los auxiliares de las cuentas del catálogo en un periodo determmado. Este reporte te ofrece los siguientes registros.

- Número de la cuenta y el nombre de la misma.
- ·• Saldo in1c1al *y* f1nal de la cuenta.
- ·• Total de cargos *y* abonos.
- Número de póliza que generó el movimiento
- T1po de póliza.
- Fecha de la póliza *y* concepto del movimiento.
- Importe del movimiento.

Además, este reporte permite opciones de corte de página por cuenta, subcuenta, auxiliar o sin corte.

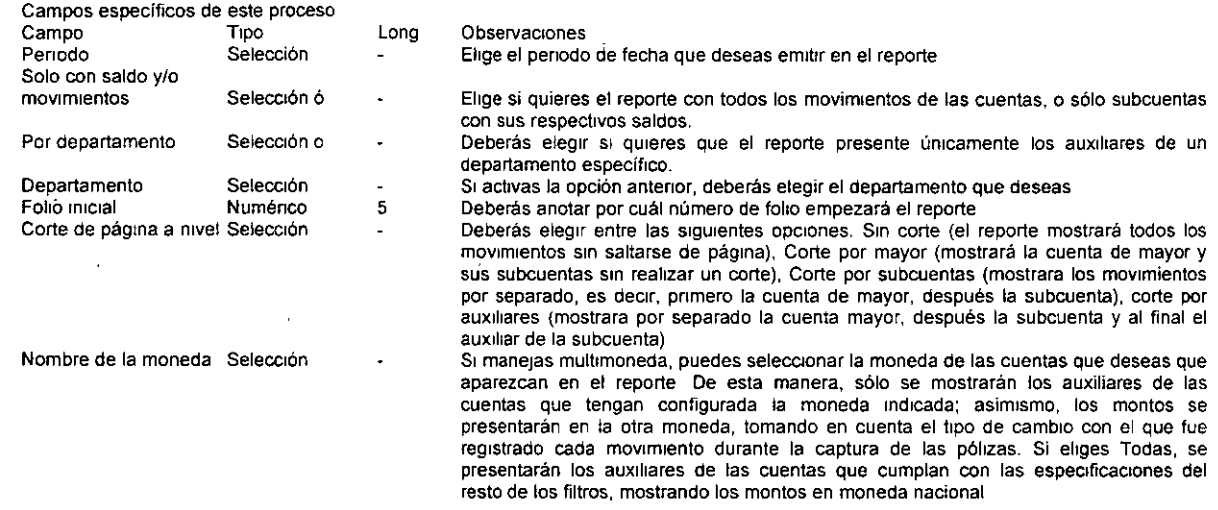

Nota: Si no anotas los datos de los campos, el Sistema realizará el reporte con todas las cuentas y movimientos

## 111.1.4 LOS ACTIVOS FIJOS

CATALOGO DE ACTIVOS FIJOS

#### Ruta de acceso·

-Menú Reportes / Opción Activos fijos.

Si emites el listado de Activos fijos, obtendrás un reporte que contendrá

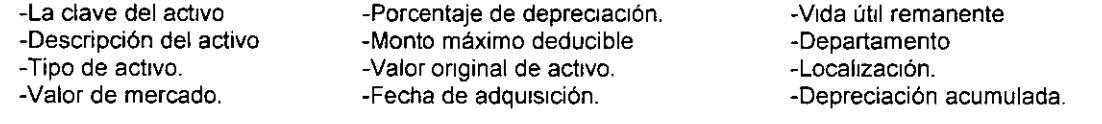

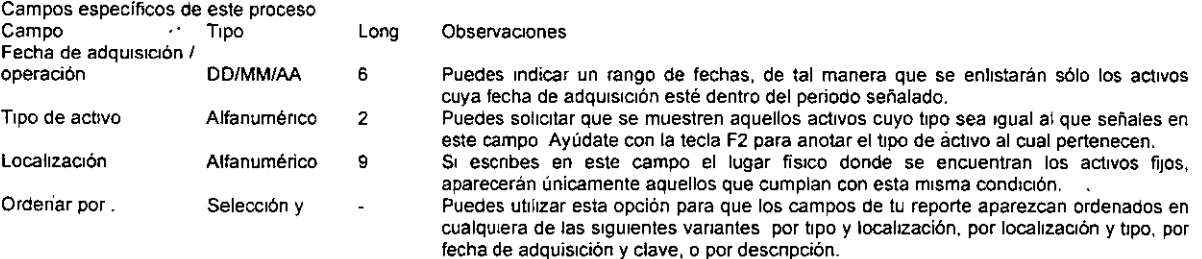

Nota Si no anotas los datos de los campos, el sistema realizará el reporte con todos los activos registrados en el catálogo

#### REVALUACIÓN DE ACTIVOS

#### Rutas de acceso Menú Reportes, opción Activos fijos / Revaluación de activos fijos

Este reporte te permite conocer el valor de tus activos impactado por los efectos de la inflación

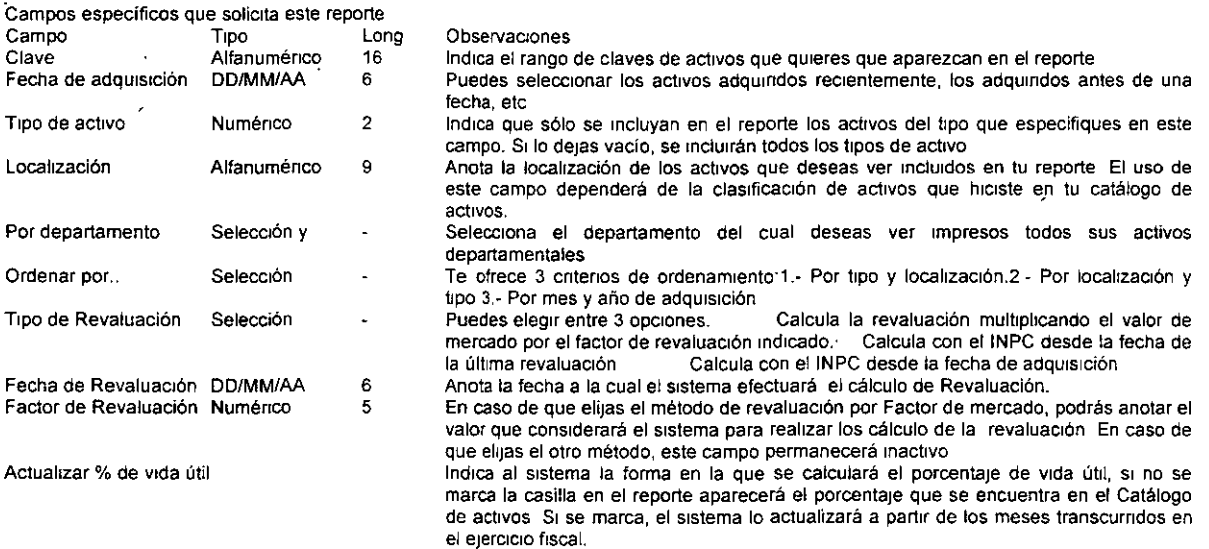

Nota: La emisión de este reporte no tiene afectación alguna en los datos del activo. Los datos de los activos relacionados con la revaluación se modifican con el proceso de revaluación de activos que se encuentra en el menú de Procesos

#### INVENTARIO DE ACTIVOS FIJOS

Ruta de acceso:

-Menú Reportes / opción Activos fijos / Inventario de activos fijos

Este reporte te permite llevar un control de la ubicación de los activos fijos que se utilizan en tú empresa, conocer a qué persona se le tiene asignado ese activo, para registrar de una manera rápida los cambios que pudieran presentarse.

El reporte presenta la siguiente información·

1. Nombre de la empresa, número de página, fecha y titulo

2 T1po de activo con su descripción y clave.

3. Su ubicación y número de serie

4. Una línea para su ubicación y número de sene nueva, por si fuera necesano actualizarlas:

De dónde proviene la información

Los valores que presenta el sistema los toma del catálogo de activos fijos, por lo tanto pueden no aparecer en el reporte si no se han defintdo.

#### CURSOS INSTITUCIONALES

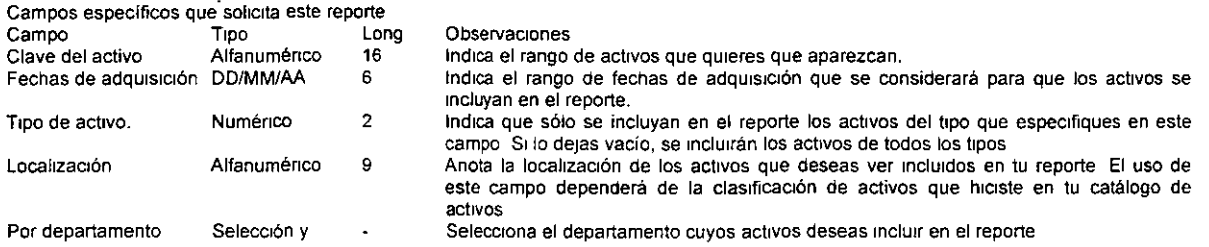

# 111.1.5 LA DEPRECIACIÓN CONTABLE

Rutas de acceso.

 $\mathcal{L}_{\mathcal{A}}$ 

Menú Reportes / opción Depreciación contable / Depreciación

Este reporte presenta los cálculos tradicionales de depreciación. m1smos que se aplican para el título 11 *y* IV de la Ley de Impuesto Sobre la Renta.

Básicamente presenta el valor del activo, la depreciación acumulada hasta el periodo antenor de depreciación indicado, la depreciación correspondiente al periodo de depreciación, además del monto total de estas depreciaciones

El reporte contiene los siguientes registros:

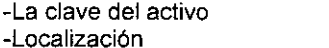

-Fecha de inicio de depreciación

-Tipo de activo<br>-Fecha de adquisición del activo - Método de depreciación -Localización - Fecha de adquisición del activo -Valor a depreciación --Depreciación del periodo

-Valor a deprec1ar -% de depreciación -Depreciación acumulada

A diferencia de los reportes de depreciación con valores actualizados (factor anual *y* ajustes ISR), este listado no considera el factor de actualización y proporciona la depreciación para cualquier periodo. un mes, un tnmestre, cuatrimestre, etc.

Nota: Cabe mencionar que se consideran meses completos. La depreciación se comienza a calcular en el mes Indicado en el campo de fecha de IniCIO de depreciación de la pestaña de depreciación contable El sistema calcula la depreciación considerando el mes *y* año indicados en el periodo de depreciación, de modo que SI por ejemplo solicitas la depreciación del 01101/99 al 20/06/99, el sistema proporcionará la depreciación de 6 meses Ignorando el dia indicado en el rango Hasta.

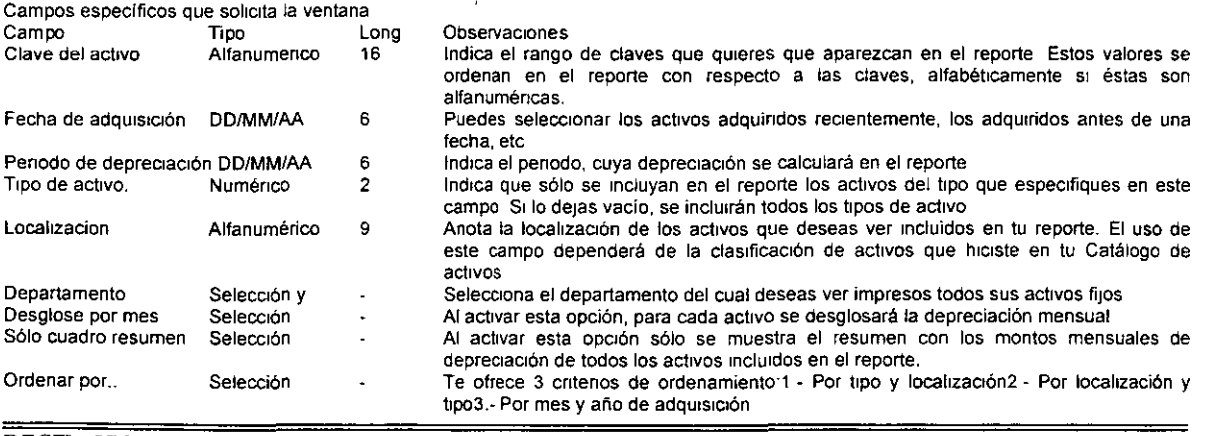

#### DECFI- UNAM INSTRUCTOR:C.P. JORGE CRUZ ARRIETA 43

# 111.1.6 LA DEPRECIACIÓN FISCAL-

#### Rutas de acceso

Menú Reportes *1* Depreciación fiscal/ Con valores actualizados (factor anual )

Presenta la depreciación sobre el valor actualizado de activos por la inflación. El factor de actualización se · calcula considerando el ejercicio fiscal indicando én el diálogo de emisión del reporte.

-El reporte contiene los siguientes registros:

-La clave del activo y su descripción

-El t1po de act1vo y su descnpción

-La localización del activo

-La fecha de adquisición del bien.

-Fecha de inicio de depreciación

-Porcentaje de depreciación fiscal.

-El valor actualizado a depreciar.

-La depreciación fiscal acumulada actualizada.

-La depreciación fiscal del periodo actualizada.

-La depreciación total actualizada

Campos de la ventana de selección de información

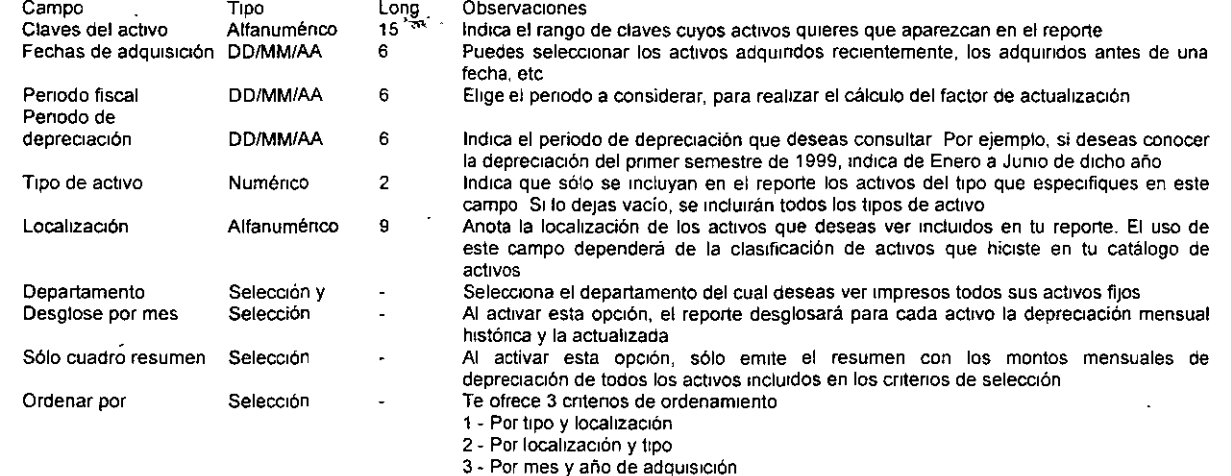

### 111.1.7 EL LIBRO MAYOR

Rutas de acceso.

-Menú Reportes / opción Libro Mayor

Este reporte, conocido como Libro mayor auxiliar, te permite listar los saldos y afectaciones efectuadas a cada una de las cuentas de Mayor en un mes o varios meses, hasta llegar a un año

Refleja el saldo Inicial. el total de cargos, el total de abonos y el saldo final de dichas cuentas.

Los datos que imprime este reporte son los siguientes

-Encabezado (Nombre de la empresa, dirección, RFC, cédula de registro estatal)

-Título o encabezado del reporte

-Número y descripción de la cuenta de mayor

-Saldo inicial de cada cuenta

-Penados o meses que consideró el reporte

-Cargos y abonos en el período

-Saldo en cada periodo

-Cargos y abonos acumulados por cuenta del mes Inicial a tomar en cuenta hasta el final

·Puedes modificar el formato de imprestón y el contenido de este listado, al edttar el archtvo MAYORW.FTO. Para saber cómo hacerlo, debes referirte a la explicación del Editor de formatos.

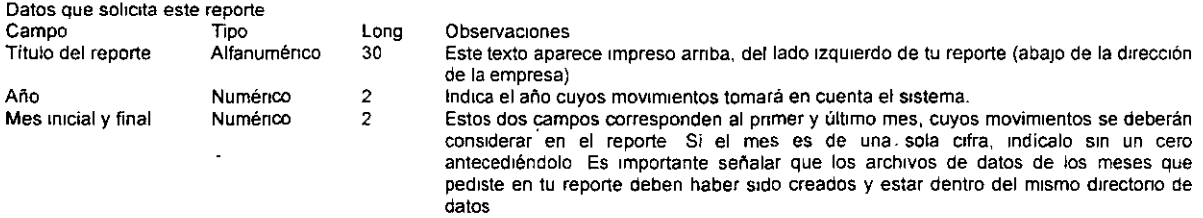

Nota Si quieres consultar los valores que presentará este listado, dirigete a la opción de Consulta de auxiliares.

# 111.1.8 LA REEXPRESIÓN DE SALDOS

Rutas de acceso:

-Menú Reportes / opción Reexpresión de saldos

Este reporte, además de los datos del encabezado (nombre, dirección, R F.C., etc.), ofrece los siguientes datos<sup>-</sup>

- Número y descripción de la cuenta (únicamente considera cuentas de mayor).
- Periodo de la reexprestón por cuenta (INPC correspondtente al último periodo solicitado *1* INPC del periodo de reexpresión).
- Movimientos reexpresados por cuenta (monto de los cargos X factor de reexpresión, monto de los abonos X factor de reexpresión).
- Saldo inicial de la cuenta en el último periodo.
- Saldo final de la cuenta en cada penodo reexpresado (saldo final del penodo antenor + cargos del periodo reexpresado- abonos del periodo reexpresado).
- Diferencia por reexpresión (saldo final reexpresado saldo final de la cuenta, sin reexpresar).
- Totales por cuenta de cargos, abonos, saldo final y diferencia por reexpresión.

Para poder expedir correctamente este listado es indispensable contar con la tabla del INPC actualizada.

Puedes modificar el formato de impresión y el contenido de este listado, al editar el siguiente archivo: REEXPW.FTO, el cual emite el cálculo de la reexpresión de saldos, y puede ser modtficado de acuerdo a tus necesidades. Para hacerlo, debes refenrte a la explicación del Edttor de formatos

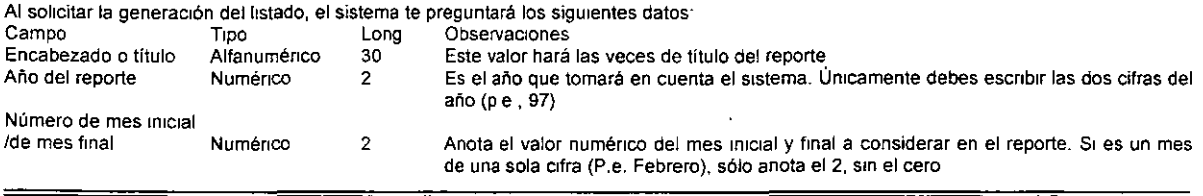

DECFI · UNAM

#### INSTRUCTOR:C.P. JORGE CRUZ ARRIETA 45

# **111.1.9 LOS PRESUPUESTOS Y SUS DESVIACIONES**

#### Rutas de acceso

-Menú Reportes *1* Presupuestos

Esta función te permite generar el reporte de presupuestos, el cual refleja los saldos presupuestados contra los saldos finales de las cuentas del catálogo

**Una vez elegida esta función, aparecerá un menú que solicitará: la fecha del reporte, el directono de ubicación del formato que imprimirá el reporte, y el nombre del mtsmo** 

El listado contendrá los siguientes registros:

- 1. No. de cuenta
- 2 Descripción
- 3 Saldo presupuesto
- 4 Saldo final
- 5 Diferencia (saldo presupuesto menos saldo final)

Nota Al emitir el reporte, éste te mostrará todos los saldos presupuestados y los saldos finales de todas las cuentas del catálogo

Puedes modificar el formato de impresión y el contenido de este listado, al editar el archivo PRESUPW.FTO. Para saber cómo hacerlo, debes refenrte al Editor de formatos.

# **111.1.1 O EL DIARIO GENERAL**

**Rutas de acceso:**  -Menú Reportes / opción Diario general

Este listado permite obtener el detalle de todas las pólizas solicitadas, agrupándolas por tipos de póliza

Datos especiales en el encabezado

-Nombre y dirección de la empresa -R.F.C. y No. de registro de la cédula de empadronamiento :Fecha del reporte y folio de cada ho¡a.

Datos en el reporte Tipo y número de la póliza Fecha de emisión y concepto De las partidas.

- **1 Número de la cuenta**
- 2. Departamento
- **3. Descripc1ón de la cuenta**
- 4 Concepto del movimiento
- 5. Monto del cargo (Debe)
- 6. Monto del abono (Haber)
- 7. Total de la póliza
- 8. Total del reporte (suma los totales de las pólizas que se están reportando)

ì.

Puedes generar un reporte similar al de este listado, al elaborar un formato de impresión con ayuda del Editor de formatos. Para conocer el funcionamiento de este editor, dirígete al siguiente apartado.

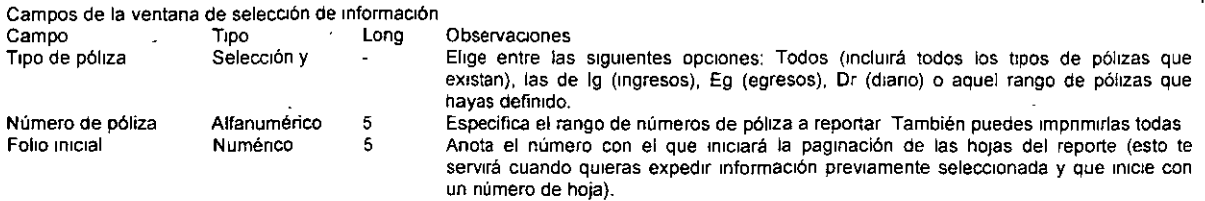

# 111.1.11 OTROS REPORTES DEL USUARIO

#### Rutas de acceso

-Menú de Reportes / Reportes del usuario

- l> Esta opción es complementana a la del Editor de formatos, ya que aquí puedes imprimir cualquiera de los reportes que hayas modificado, con la información que desees y en la forma que más te convenga
- $\triangleright$  El sistema te ofrece una ventana de captura, donde debes considerar la siguiente información:

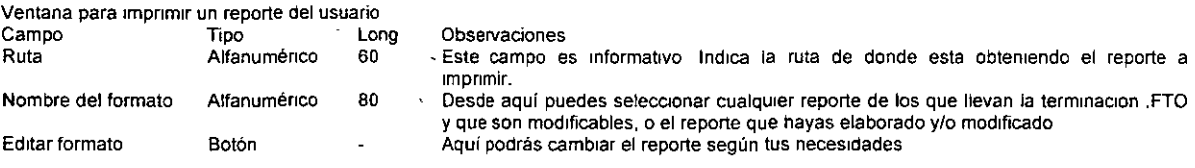

# 111.2 LOS REPORTES FINANCIEROS

# 111.2.1 LA BALANZA DE COMPROBACIÓN

Rutas de acceso

-Menú Reportes / Balanza de comprobación

Puedes emitir el listado de tu balanza de comprobación, para un rango determinado de cuentas, para un departamento y/o mostrando distintos niveles, con la elección de tener en el reporte todas las cuentas del catálogo o sólo aquellas que tienen movimientos

El reporte presenta:

- Encabezado (nombre de la empresa, dirección, RFC, cédula de empadronamiento, título del reporte)
- ·• Número y descripción del departamento (s1 em1tes la balanza para un solo departamento).
- Número y descnpción de la cuenta
- Saldo anterior.
- Total de cargos y abonos
- Saldo actual (saldo anterior + total de Cargos - total de abonos)
- Totales de las columnas saldo antenor, debe, haber y saldo actual.

#### CURSOS INSTITUCIONALES

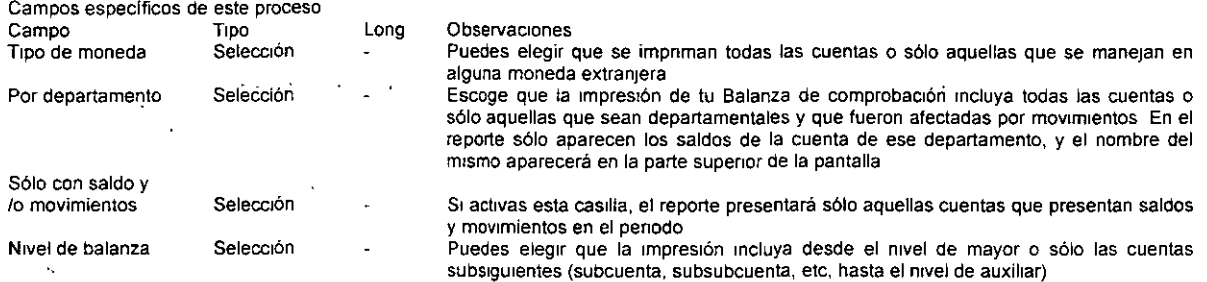

# **111.2.2 EL ESTADO DE SITUACIÓN FINANCIERA.**

#### **Rutas de acceso:**

-Menú Reportes *1* Balance general

Esta opción formato te permite generar el estado financiero llamado Balance general o Estado de posición financiera, el cual refleja la situación financiera de la empresa Agrupa las cuentas del catálogo en Activo (circulante y no Circulante), pasivo (a corto y largo plazo) y Capital contable

Los registros que emite son los siguientes

- Nombres de las cuentas de balance (activo, pasivo y capital)
- Totales de los rubros de activo, pasivo y capital.

Fecha del reporte

El reporte se genera por la emisión de un formato, el cual puedes modificar para adaptarlo a tus necesidades.

1 BGRALMOW.FTO, el cual genera un balance general re-expresado a cualquier moneda extranjera, siendo ésta proporcionada por el usuario, así como el tipo de cambio (simplemente se divide el monto total de cada cuenta entre el tipo de cambio proporcionado), o

2. BGRALW FTO, formato que genera un balance general en la moneda contable del sistema.

Para modificar cualquiera de estos formatos de reporte, debes refenrte a la explicación del Editor de formatos.

**Campos específicos de este proceso**  Campo Tipo<br>Fecha del reporte DDMM/AA Fecha del reporte

**Observaciones** Deberás anotar la fecha que tendrá el reporte, si dejas en blanco éste campo, el sistema te mostrará el reporte sin fecha.

## **111.2.3 EL ESTADO DE RESULTADOS**

**Long**  6

Rutas de acceso -Menú Reportes / Estado de resultados

Esta opción permite generar el Estado financiero llamado Estado de resultados, el cual refleja el importe de la utilidad neta obtenida por la empresa en un delerminado penado de tiempo

#### CURSOS INSTITUCIONALES

Agrupa las cuentas del catálogo llamadas de resultados, de la siguiente manera:

VENTAS

**menos**  COSTO DE VENTAS 1gual UTILIDAD BRUTA **menos**  GASTOS DE OPERACIÓN (Gastos de venta y gastos de administración) IgUal más **menos**  GASTOS FINANCIEROS 1gual a UTILIDAD NETA UTILIDAD EN OPERACIÓN PRODUCTOS FINANCIEROS

**Este reporte emite los Siguientes registros:** 

Nombres de las cuentas de resultado

**Movimientos del mes** 

**Porcentajes sobre las ventas del mes** 

**Movimientos acumulados del mes** 

**Porcentajes sobre las ventas acumuladas** 

Puedes modificar el formato de impresión y el contenido de este listado, al editar el archivo EDOREW.FTO. Para hacerlo, debes referirte a la explicación del Editor de formatos.

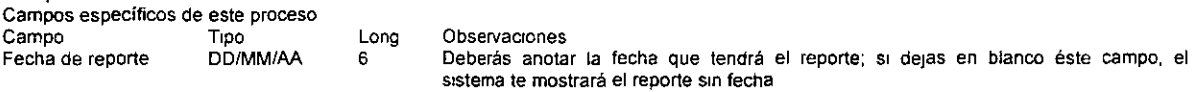

 $\mathcal{L}$ 

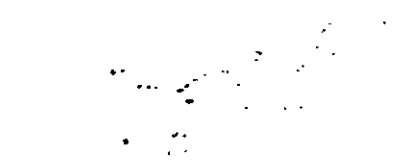

# IV. PROCESOS QUE **SE PUEDEN REALIZAR EN EL SISTEMA**

À

#### **OBJETIVO**

 $\mathcal{L}_{\mathcal{L}}$ 

## AL FINALIZAR ESTE MODULO EL PARTICIPANTE CONOCERÁ Y OBTENDRÁ LOS CONOCIMIENTOS NECESARIOS, PARA REALIZAR LOS DIFERENTES PROCESOS QUE REALIZA EL SISTEMA.

أعيب

# IV.1 CREACIÓN DEL SIGUIENTE PERIODO CONTABLE

#### Para qué sirve

Siempre que la información de un mes haya sido capturada, necesitas crear el siguiente periodo de trabajo. Este proceso genera los archivos que se utilizarán en el nuevo periodo y transporta el catálogo de cuentas integro, convirtiendo los saldos finales del presente mes a saldos iniciales del nuevo mes para cada una de las cuentas Así garantizas la continuidad del catálogo de cuentas y de los saldos acumulados.

#### Repercusiones

Si el siguiente periodo que se está creando es el primero de un nuevo Ejercicio fiscal (por ejemplo, que desde Diciembre de 1998 se haga la creación de Enero de 1999), el sistema actualizará los montos de Depreciación acumulada y % de vida útil remanente de cada uno de los activos registrados.

NOTA. Al oprimir Aceptar el sistema ejecutará este proceso. Al finalizar podrás cambiarte al periodo recién creado. Si no te cambias en ese momento, después podrás hacerlo con la función Cambio de directorio y fecha.

#### Ruta de acceso:

-Menú Procesos / Creación del siguiente periodo

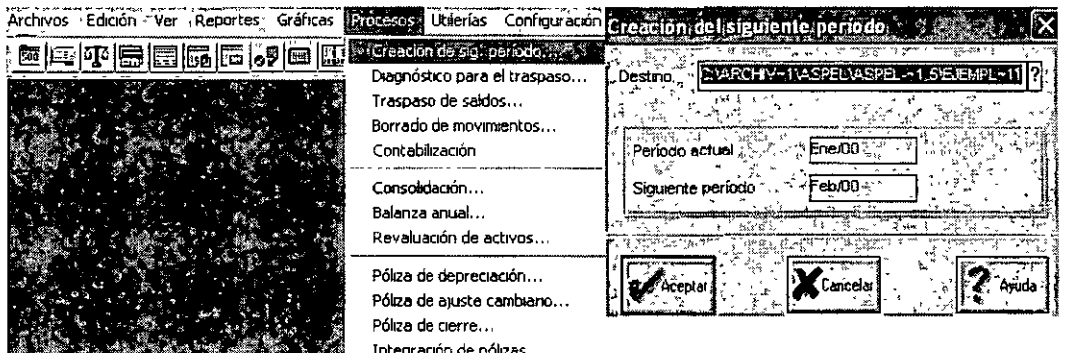

# IV.2 DIAGNOSTICO PARA EL TRASPASO DE SALDOS EN EL SISTEMA

- };- Esta opción te permite identificar qué periodos antenores al de trabajo han sufrido modificaciones en cuentas o en pólizas, por lo que requieres actualizar los saldos de las cuentas de tu catálogo considerando los cambios realizados
- > El proceso que efectúa la actualización de saldos es el de Traspaso de saldos.

Al elegir ésta función aparecerá una ventana en la que se muestran los meses ya trabajados, y a su lado derecho, el Estado, que se explica a continuación:

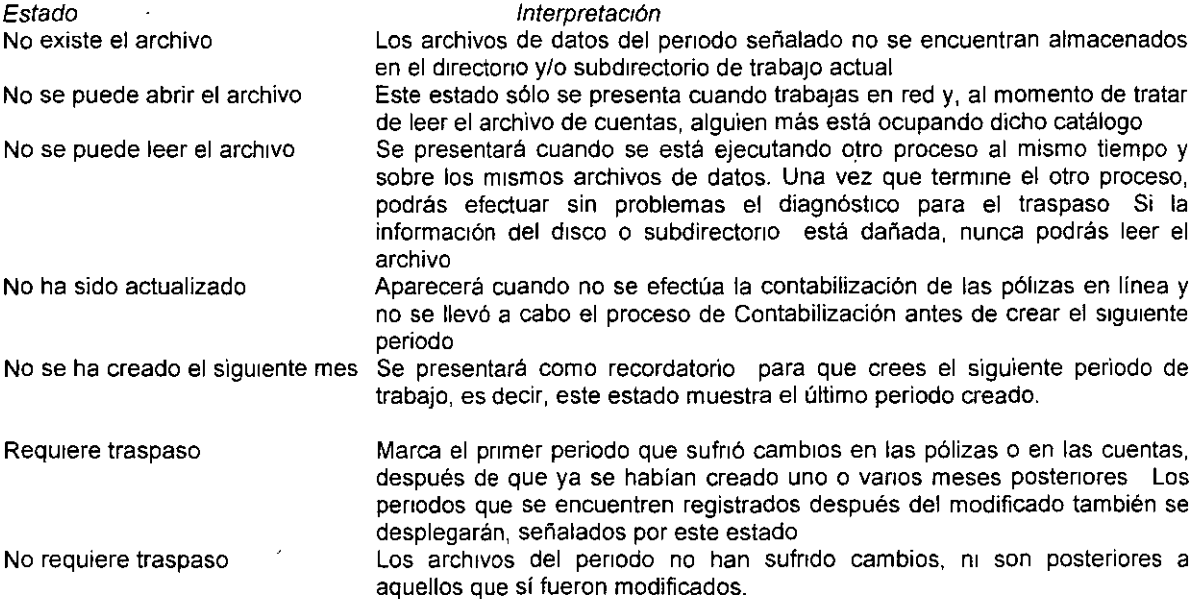

#### Rutas de acceso.

-Menú procesos / Diagnóstico para el traspaso.

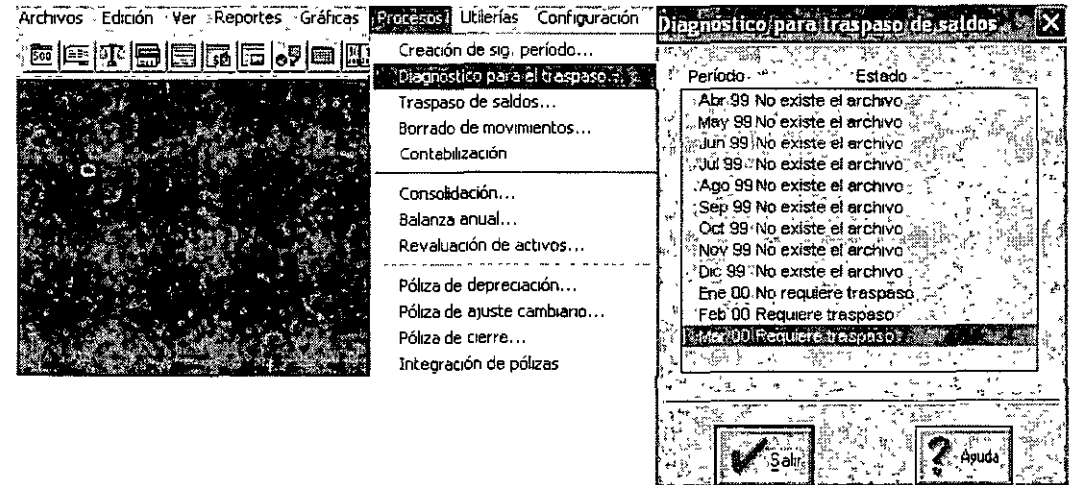

#### INSTRUCTOR:C.P. JORGE CRUZ ARRIETA 52

ر 7 ~… 1

# IV.3 PÓLIZA DE DEPRECIACIÓN DE LOS ACTIVOS FIJOS

Esta función.

- Genera una póliza modelo con los movimientos correspondientes a la depreciación de todos los activos en  $\ddot{}$ el periodo que indiques.
- Ŷ. Esta póliza modelo contiene el cargo a la cuenta de resultados, con el abono respectivo a la cuenta de depreciación acumulada del activo, la cual es una cuenta del balance general.
- $\blacktriangleright$ Aplica al monto original de la inversión en valores históricos el porcentaje de depreciación establecido en el alta de cada uno de los activos, el resultado lo divide entre 12 y lo multiplica por el número de meses que se indiquen en el diálogo de generación de la póliza; y en los cuales proceda la depreciación del activo. El monto calculado, es el importe del cargo y del abono de la póliza de depreciación.
- Después de contabilizar la póliza, puedes guardarla como Póliza Modelo.  $\triangleright$

Nota Antes de elaborar la póliza de depreciación es necesario que havas registrado los números de cuenta para todos los tipos de activos.

#### De dónde proviene la información

Los números de las cuentas de resultados y de balance se toman del catálogo de cuentas, que a su vez son definidas en el alta de un tipo de activo, las cuentas que se utilizan para la póliza de depreciación son: la cuenta del activo, la cuenta de la depreciación y la cuenta de gastos para la depreciación y la cuenta de resultados por baja o venta de un activo.

Rutas de acceso:

میں ایک

-Menú Procesos / Póliza de depreciación

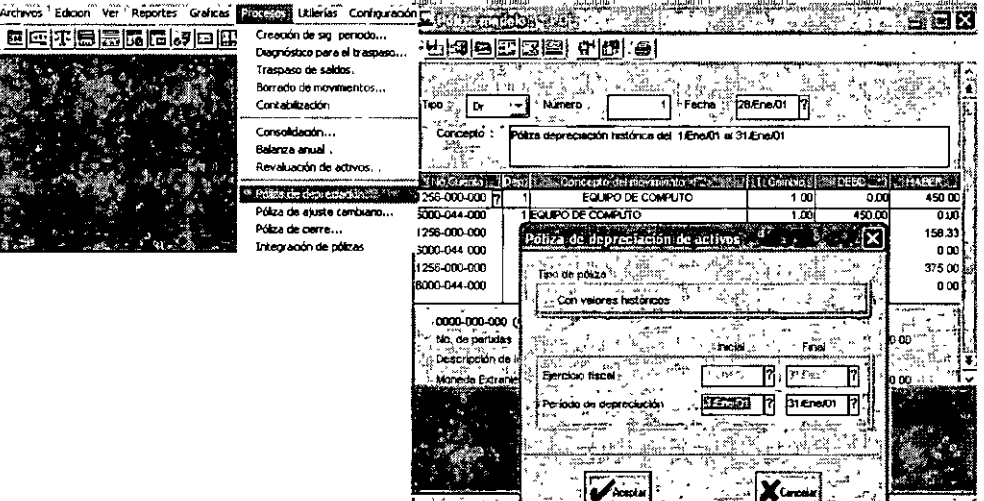

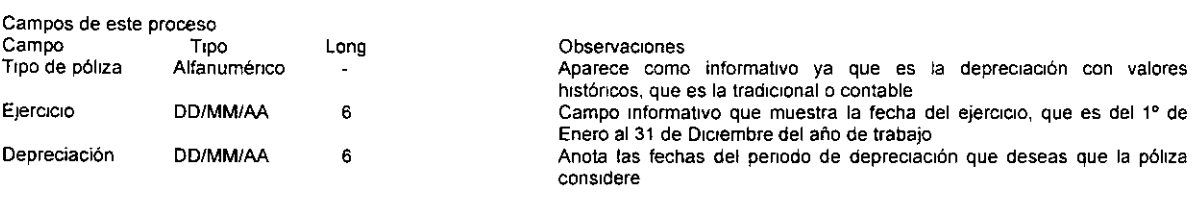

**DECFI-UNAM** 

#### INSTRUCTOR:C.P. JORGE CRUZ ARRIETA

# IV.4 POLIZA DE AJUSTE CAMBIARlO EN EL CASO DE MANEJO DE MONEDA EXTRANJERA

- Este proceso genera una póliza modelo en la que se concilian las fluctuaciones cambiarias registradas al utilizar monedas extranjeras.
- El sistema solicita un rango de cuentas entre las cuales busca aquellas que manejan multimoneda y que afectan a la póliza de ajuste cambiaría, características defimdas en el Catálogo de cuentas.
- $\ge$  Al irlas encontrando, el sistema convierte el saldo final de la cuenta a la moneda que tenga definida (tomando el tipo de cambio que se tenga registrado en ese momento en el Catálogo de monedas) y compara este saldo convertido contra el saldo final que se tenga en la Carpeta multimoneda del Catálogo de cuentas Si los saldos no son iguales, el sistema genera en la póliza de ajuste un movimiento para conciliar la diferencia de la cuenta que se está analizando
- *»* Por último, el sistema cuadra la póltza generando un movimrento en la cuenta de ajuste, la cual debes indrcar al momento de ejecutar el proceso.
- J;. Dado que el resultado de este proceso es una póliza modelo, la afectación de los saldos de las cuentas (y en consecuencia, el aJuste buscado), se llevará a cabo hasta que contabilices dicha póliza.

Nota: Esta póliza se debe realizar cuando necesites obtener el monto de ganancia o pérdida por fluctuaciones cambiarias. Debido a las variaciones que se registran en los tipos de cambio, es posible que la póliza generada presente un descuadre mínimo, el cual debe ser ajustado manualmente

La cuenta de aJuste cambiaría debió haber sido registrada o dada de alta dentro del catálogo de cuentas

Es muy importante que antes de generar la Póliza de ajuste cambiario, te cerciores que los tipos de cambio se encuentran actualizados en el Catálogo de monedas

#### Rutas de acceso:

 $\ddot{\phantom{0}}$ 

-Menú Procesos 1 Póliza de ajuste cambiaría.

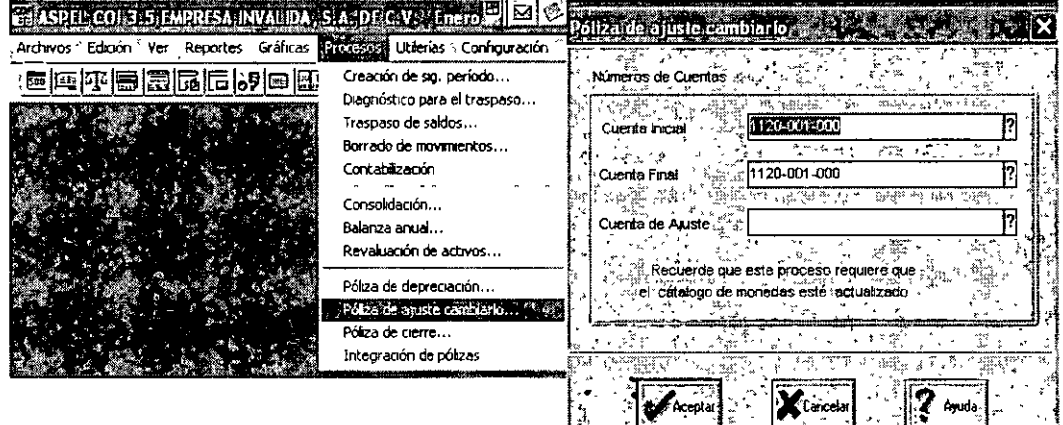

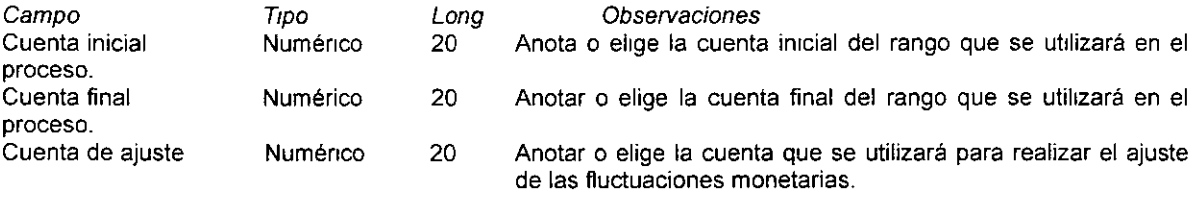

DECFI- UNAM

#### PÓLIZAS MODELO

#### **Definición**

Las pólizas modelo son pólizas que se graban en un archivo, independiente al Catálogo de pólizas. De esta forma, podrás accesar posteriormente a este archivo para ajustar algún dato que haya quedado pendiente de definir al momento de la captura. También las puedes utilizar cuando necesitas contabilizar pólizas que no **sufren modificaciones substanciales en su contenido y que se deben aplicar de forma repetitiva.** 

#### MODIFICA UNA PÓLIZA MODELO

#### Rutas de acceso

-Menú Archivos 1 Pólizas modelo

Por medio de esta función se realizarán cambios a las pólizas modelo. Se presentará una ventana con los datos **originales capturados Puedes modificar todos los campos·. Después de cambiar los datos, debes presionar el**  botón contabilizar o F3

# **IV.5 LA IMPORTANCIA DE LA PÓLIZA DE CIERRE DEL EJERCICIO**

- > Esta opción te permite la elaboración automática de la póliza de cierre del año de trabajo, traspasando sus saldos a las cuentas de resultados con el fin de determinar la utilidad o pérdida del ejercicio.
- $\triangleright$  Esta póliza quedará grabada como una póliza modelo en la unidad de disco, directorio y subdirectorio que le indiques.

La cuenta de c1erre debe haber sido registrada o dado de alta dentro del Catálogo de cuentas, *y* en su caso necesano, en el Catálogo de cuentas departamentales.

Para que la póliza de cierre pueda ser contabilizada, debe ser trabajada como póliza modelo.

Cuando la póliza de cierre es contabilizada, los saldos finales de las cuentas de detalle incluidas en las pólizas **se 1gualarán a cero y la diferencia de cargos y abonos será aplicada a la cuenta de cierre señalada** 

#### Rutas de acceso

-Menú Procesos 1 Póliza de cierre.

-Menú Archivos *1* Pólizas modelo *1* contabilizar

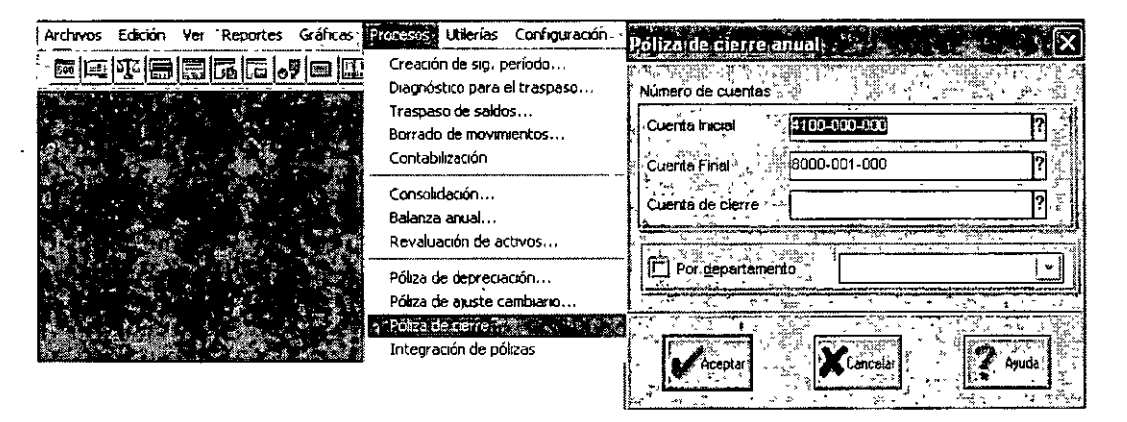

 $\ddot{\phantom{a}}$ 

t,

 $\mathcal{L}$ 

# **BIBLIOGRAFIA**

#### MANUAL DEL USUARIO DEL SISTEMA ASPEL COl VERSIÓN PARA WINDOWS 3 5

 $\sim 10$ 

 $\mathcal{L}$ 

 $\ddot{\phantom{a}}$ 

DECFI- UNAM

 $\bar{\mathbf{v}}$ 

 $\frac{1}{2}$ 

 $\mathcal{A}^{\pm}$